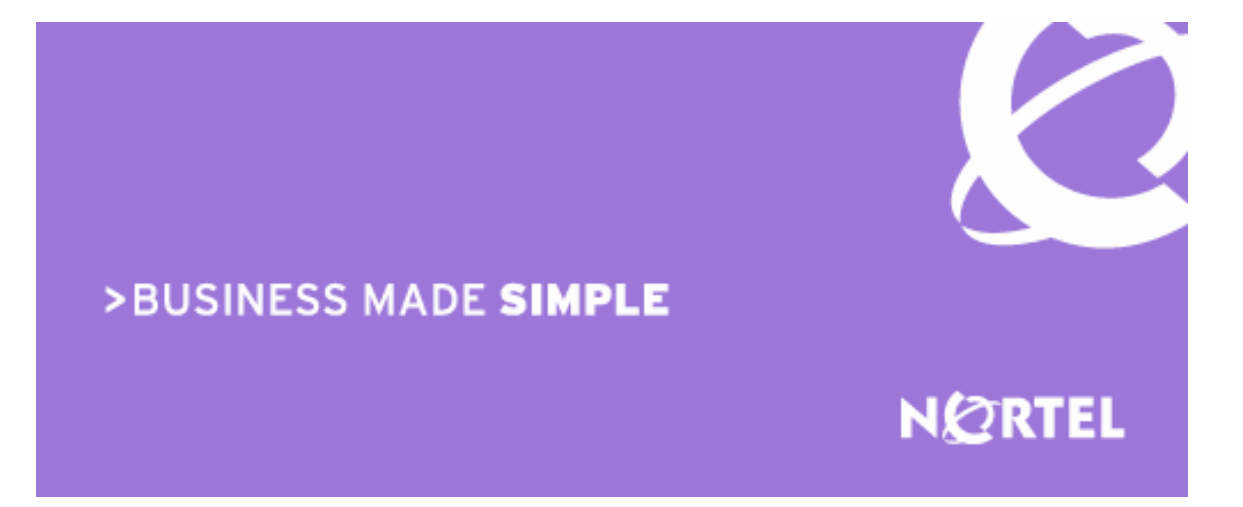

Nortel Secure Network Access Release 1.5 - NSNA **Engineering** 

# > Technical Configuration Guide for Network Access with NSNA and TunnelGuard for Non-SSCP **Switches**

Enterprise Solutions Engineering Document Date: March, 2007 Document Version: 2.0

Nortel is a recognized leader in delivering communications capabilities that enhance the human experience, ignite and power global commerce, and secure and protect the world's most critical information. Serving both service provider and enterprise customers, Nortel delivers innovative technology solutions encompassing end-to-end broadband, Voice over IP, multimedia services and applications, and wireless broadband designed to help people solve the world's greatest challenges. Nortel does business in more than 150 countries. For more information, visit Nortel on the Web at nortel.com.

**NORTEL NETWORKS CONFIDENTIAL**: This document contains material considered to be proprietary to Nortel. No part of it shall be disclosed to a third party for any reason except after receiving express written permission from Nortel and only after securing agreement from the third party not to disclose any part of this document. Receipt of this document does not confer any type of license to make, sell or use any device based upon the teachings of the document. Receipt of the document does not constitute a publication of any part hereof and Nortel explicitly retains exclusive ownership rights to all proprietary material contained herein. This restriction does not limit the right to use information contained herein if it is obtained from any other source without restriction.

Nortel Business Made Simple, Nortel, the Nortel logo, and the Globemark are trademarks of Nortel Networks.

All other trademarks are the property of their owners.

Copyright © 2007 Nortel Networks. All rights reserved. Information in this document is subject to change without notice. Nortel assumes no responsibility for any errors that may appear in this document.

#### **Disclaimer**

This engineering document contains the best information available at the time of publication in terms of supporting the application and engineering of Nortel products in the customer environment. They are solely for use by Nortel customers and meant as a guide for network engineers and planners from a network engineering perspective. All information is subject to interpretation based on internal Nortel test methodologies which were used to derive the various capacity and equipment performance criteria and should be reviewed with Nortel engineering primes prior to implementation in a live environment.

# **Abstract**

The purpose of this Technical Configuration Guide is to provide an example of setting up NSNA to allow wired and wireless users to gain access to the corporate network, but limit what applications they are allowed to use and what part of the corporate network they are allowed access. Any switch, access or core, could be used for this solution however it is recommended to use a switch that supports filtering at layer 2 and 3.

This document references the following products:

- Nortel Secure Network Access Switch (NSNA) software release 1.5.x.
- Nortel Ethernet Routing Switch 5500 (ERS5500)
- Nortel Ethernet Switch 470 (ES470)
- Nortel Ethernet Routing Switch 8600 (ERS8600)
- Nortel WLAN 2300 Series software release 5.0
- Legacy Cisco switches

# **Table of Contents**

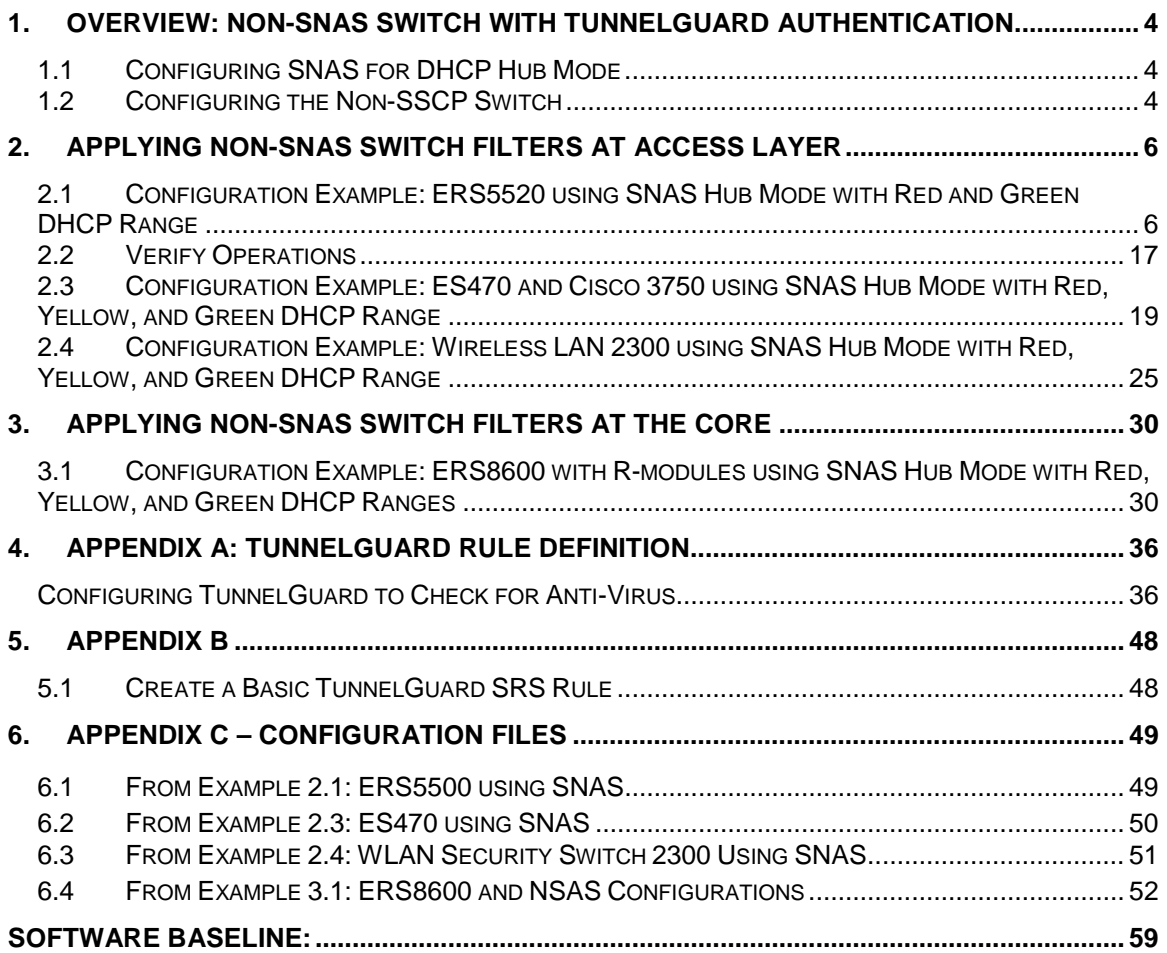

# **1. Overview: Non-SNAS Switch with TunnelGuard Authentication**

The Nortel Secure Network Access Switch (SNAS) in the 1.5 release is capable of authenticating users from a non-Secure Switch Control Protocol (SSCP) switch, AP or hub using TunnelGuard with DHCP. Presently, only the ERS5500 and ERS8300 switches support SSCP. With the 1.5 release, SNAS is now capable of providing TunnelGuard authentication to users or devices connected to a non-SSCP switch, AP, or hub when configured in DHCP hub mode. DHCP hub mode can be used to extend NSNA functionality to third-party switches, other current Nortel products such as WLAN 2300 series or ES470 switches, or legacy devices.

The SNAS, when configured in DHCP hub mode, is assigned a single IP subnet where you assign a Red, Yellow, and Green IP address range from this single IP subnet. For non-registered devices – any device that has not performed authentication for TunnelGuard (TG) compliance checking – they will be allocated an IP address from the SNAS DHCP Red range. A small TTL value for the DHCP renewal process should be configured for the devices in the RED range. Once a client has authenticated, the device will be assigned a new IP address from either the Yellow or Green DHCP range. Please note that VLAN switching is not used. In other words, the non-SSCP switch will use the same VLAN so the Red, Yellow, and Red DHCP ranges must come from the same subnet.

# **1.1 Configuring SNAS for DHCP Hub Mode**

When configuring DHCP on SNAS, it should be set up for hub mode for this application.

SNAS DHCP Hub Mode:

- Used with non-SSCP switches
- Uses a single IP subnet with a separate IP range within this subnet for the Red, Yellow, and Green NSNA access states
- The DNS return attribute for the Red DHCP range must point the virtual IP (VIP) address of the SNAS. This will forward all DNS queries to SNAS.
- The DNS return attribute for the Green DHCP range should use a valid DNS address or addresses. This will allow a device, once authenticated by TunnelGuard, to use valid DNS addressing.

# **1.2 Configuring the Non-SSCP Switch**

For this application, any switch or hub can be used for this application. However, it is recommended that the access, wire-closet, or core switch supports the following security features:

- Support filters or ACL's to only forward DNS requests from a device within the SNAS Red DHCP range to the SNAS virtual IP (VIP). This will provide a DNS portal when a user first opens a browser, where the DNS query goes to SNAS to open up a TunnelGuard session to the end user.
- Setup additional filters or ACL's on within the SNAS Red or Yellow DHCP range to only allow http to SNAS subnet, https to SNAS subnet, icmp, and dhcp traffic. All other traffic should be denied.

For additional security, DHCP Snooping and ARP inspection should be used if the access switch supports these features.

• DHCP Snooping with ARP inspection prevents a device from spoofing another IP address or changing to a static IP address within the Red, Yellow, or Green SNAS DHCP ranges.

# **2. Applying Non-SNAS Switch Filters at Access Layer**

## **2.1 Configuration Example: ERS5520 using SNAS Hub Mode with Red and Green DHCP Range and Red Range for VoIP**

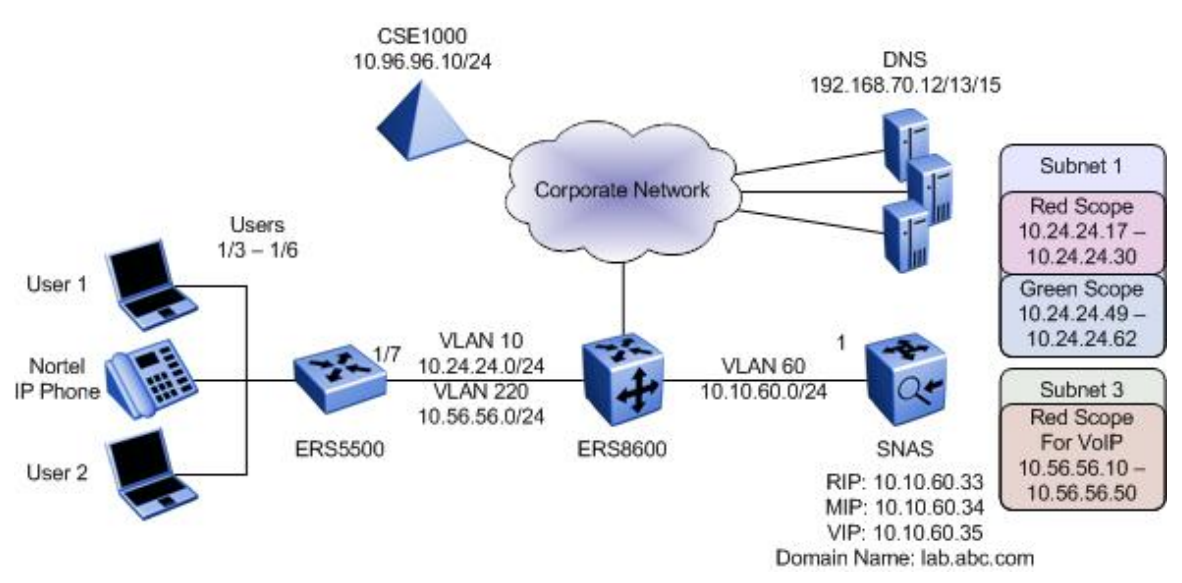

For this configuration example, we wish to configure SNAS in DHCP Hub mode to supply a Red and Green DHCP range for the data users and another Red DHCP range for the Nortel IP Phone sets. The Red DHCP range for VLAN 10, the data VLAN, will also be configured with DHCP Option 191 to inform the Nortel IP Phone sets to use the Voice VLAN 220. This simply allows for TunnelGuard authentication for the data users to get to the core network via the SNAS Green DHCP range. Otherwise, via the Red DHCP range only, a user is only allowed DHCP, DNS to SNAS, ICMP, and HTTP/HTTPS to the SNAS subnet. In Section 3, we will add a remediation Yellow DHCP range to allow TunnelGuard to check for any number of attributes such as Antivirus revision level prior to letting a use onto the Green SNAS DHCP range.

Overall, we will configure the following:

- **SNAS** 
	- o Setup SNAS for DHCP Hub mode
	- o Setup two data DHCP ranges, a Red range using a range of 10.24.24.16/28 with DHCP Option 191 and a Green range using a range of 10.24.24.48/28
	- o Setup another DHCP range, a Red range using a range of 10.56.56.10-50 with DHCP Option 128 for the Nortel IP Phone sets
	- o Set the DHCP lease time to 1 day
	- o For this example, we will use local SNAS authentication and create two users named user1 and user2
- ERS5500
	- Setup the ERS5500 for Layer 2 operation using VLAN 10 and VLAN 220
- o Configure the appropriate filters for the Red SNAS range to only allow DNS to the SNAS VIP
- o Configure additional Red SNAS range filters to only allow HTTP and HTTPS to SNAS subnet, ICMP, and DHCP traffic. Deny all other traffic for the Red range
- o Meter all Red Subnet HTTP/HTTPS traffic to 1000Kbps

**NOTE:** The Site Specific Option #191 pertains to the VLAN ID information that the IP Phone set will require for the voice VLAN. The format for the String pertaining to Option 128 is shown below. Note that the string always begins with 'VLAN-A' where 'A' refers to the revision of the Nortel DHCP/VLAN specification. The string must also end with a period (.).

#### **VLAN-A:vvvv.**

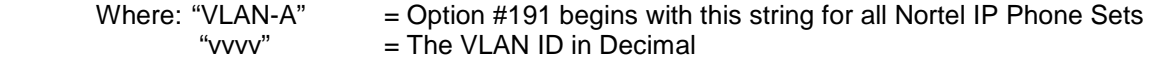

For this example, enter the following:

#### • **VLAN-A:220.**

**NOTE**: The format of the String for Option #128 is as shown below. Note that the string always begins with 'Nortel-i2004-A' where 'A' refers to the revision of the Nortel DHCP/VLAN specification.

#### **Nortel-i2004-A,iii.iii.iii.iii:ppppp,aaa,rrr;iii.iii.iii.iii:ppppp,aaa,rrr.**

**Where** 

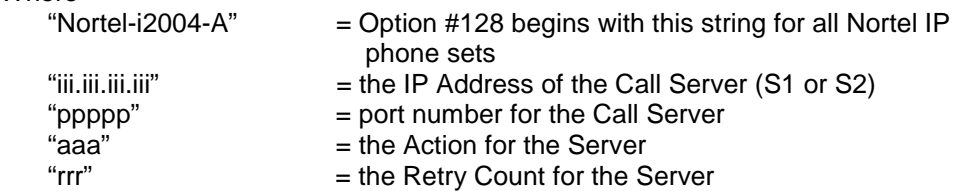

The IP Address must be separated from the port number by a colon (:). The parameters for the Primary (S1) and the Secondary (S2) Call Servers are separated by a semicolon (;). The string must end a period (.).

For this example, enter the following:

### • **Nortel-i2004-A,10.96.96.10:5000,1,5.**

**NOTE:** Since the ERS5500 is configured for Layer 2, the ERS8600 must be configured with DHCP relay via VLAN 10 and VLAN 220. Configure a DHCP relay agent on ERS8600 pointing to SNAS MIP address of 10.10.60.34.

### **2.1.1 SNAS**

Please follow the steps below to configure DHCP hub mode on SNAS as per the requirements listed above. An example of the complete configuration is provided in Appendix C.

1. Create subnet 1 using SNAS DHCP hub mode to be used for VLAN 10.

```
>> Main# /cfg/domain 1/dhcp/subnet 1
Creating Subnet 1 
Select one of hub, filter and standard: hub
Set the subnet name: Subnet_1
Enter subnet network address: 10.24.24.0
Enter subnet network mask: 255.255.255.0
------------------------------------------------------------ 
[Subnet 1 Menu]
```
Technical Configuration Guide: Network Access with NSNA & TunnelGuard For Non-SSCP Switches v2.0 March 2007

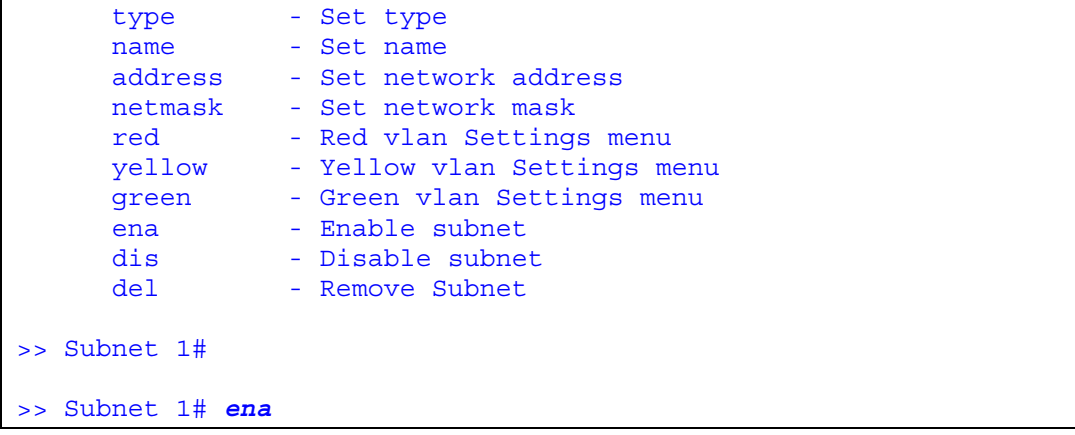

**NOTE:** If you try to apply the changes now, you will be notified with the following error message:

*Invalid setting for AAA/Xnet/1/SAC/DHCP/StdOpts. Required standard options not configured: [3,6,15,51]* 

This is indicating that you must at minimum set the following DHCP options:

- DHCP Option 3: Default Router
- DHCP Option 6: Domain Name Server
- DHCP Option 15: Domain Name
- DHCP Option 51: Lease time
- 2. Create the Global DHCP standard options.

**NOTE:** These options will be applied to all SNAS ranges by default. You can still override these default settings by setting up the DHCP options under Red/Yellow/Green ranges.

**NOTE:** The DHCP lease time, standard option 51, is expressed in seconds. For this example, we will set DHCP option 51 to 86,400 seconds which translates to 1 day.

```
>> DHCP# /cfg/domain 1/dhcp
           ------------------------------------------------------------ 
[DHCP Menu] 
subnet - DHCP subnet menu
 stdopts - Standard options menu 
      vendopts - Vendor options menu 
>> DHCP# 
>> DHCP# stdopts 3
Creating Standard Options 3 
Set the standard option value: 10.24.24.1
------------------------------------------------------------ 
[Standard Options 3 Menu] 
     name - Name
     value - Set value
     del - Remove Standard Options
>> Standard Options 3# ..
```
Technical Configuration Guide: Network Access with NSNA & TunnelGuard For Non-SSCP Switches v2.0 March 2007

------------------------------------------------------------ [DHCP Menu] subnet - DHCP subnet menu stdopts - Standard options menu vendopts - Vendor options menu >> DHCP# *stdopts 6* Creating Standard Options 6 Set the standard option value: *10.10.60.35* ------------------------------------------------------------ [Standard Options 6 Menu] name - Name value - Set value del - Remove Standard Options >> Standard Options 6# *..* >> DHCP# *stdopts 15* Creating Standard Options 15 Set the standard option value: *lab.abc.com* ------------------------------------------------------------ [Standard Options 15 Menu] name - Name value - Set value del - Remove Standard Options >> Standard Options 15# *..* ------------------------------------------------------------ [DHCP Menu] subnet - DHCP subnet menu stdopts - Standard options menu vendopts - Vendor options menu >> DHCP# *stdopts 51* Creating Standard Options 51 Set the standard option value: *86400* ------------------------------------------------------------ [Standard Options 51 Menu] name - Name value - Set value del - Remove Standard Options >> Standard Options 51# *..* ------------------------------------------------------------ [DHCP Menu] subnet - DHCP subnet menu stdopts - Standard options menu vendopts - Vendor options menu >> DHCP#

- For Non-SSCP Switches v2.0 March 2007
- 3. Create the SNAS DHCP Red Range for VLAN 10 and add DHCP Option 191 for Subnet 1.

```
>> Main# /cfg/domain 1/dhcp/subnet 1/red/ranges
            ------------------------------------------------------------ 
[Ranges Menu] 
 list - List all values 
del (1994) - Delete a value by number
add - Add a new value
insert - Insert a new value
move - Move a value by number
>> Ranges# 
>> Ranges# add
Enter lower address: 10.24.24.17
Enter upper address: 10.24.24.30 
>> Ranges# ..
------------------------------------------------------------ 
[DHCP Settings Menu] 
 ranges - Ranges menu 
 stdopts - Standard options menu 
      vendopts - Vendor options menu 
>> Red DHCP settings# stdopts 191
   -------------------------------------------- 
[Standard Options 191 Menu] 
     name - Name
value - Set value
del - Remove Standard Options
>> Standard Options 191# value VLAN-A:220.
>> Standard Options 191# .. 
                      ----------------------------------------- 
[Red DHCP settings Menu] 
 ranges - Ranges menu 
 stdopts - Standard options menu 
      vendopts - Vendor options menu 
>> DHCP Settings# stdopts 6
Creating Standard Options 6 
Set the standard option value: 10.10.60.35
------------------------------------------------------------ 
[Standard Options 6 Menu] 
    name - Name
value - Set value
del - Remove Standard Options
```
4. Create the SNAS DHCP Green Range. For this example, we will set the upper green IP address to 10.24.24.61 so that we can assign the ERS5500 10.24.24.62.

```
>> Main# /cfg/domain 1/dhcp/subnet 1/green/ranges
------------------------------------------------------------ 
[Ranges Menu] 
 list - List all values 
del (1994) - Delete a value by number
add - Add a new value
insert - Insert a new value
move - Move a value by number
>> Ranges# add
Enter lower address: 10.24.24.49
Enter upper address: 10.24.24.61 
>> Ranges# ..
                    ------------------------------------------------------------ 
[DHCP Settings Menu] 
    ranges - Ranges menu
      stdopts - Standard options menu 
      vendopts - Vendor options menu 
>> DHCP Settings# stdopts 6
Creating Standard Options 6 
Set the standard option value: 192.168.70.12,192.168.70.13, 
192.168.70.15
------------------------------------------------------------ 
[Standard Options 6 Menu] 
     name - Name
value - Set value
del - Remove Standard Options
```
5. Apply Changes

>> Main# *apply*  Changes applied successfully. 6. Create subnet 3 using SNAS DHCP hub mode to be used for VLAN 220.

```
>> Main# /cfg/domain 1/dhcp/subnet 3
Creating Subnet 3 
Select one of hub, filter and standard: hub
Set the subnet name: VoIP
Enter subnet network address: 10.56.56.0
Enter subnet network mask: 255.255.255.0
            ------------------------------------------------------------ 
[Subnet 3 Menu] 
type - Set type
name - Set name
 address - Set network address 
     netmask - Set network mask 
red - Red vlan Settings menu
 yellow - Yellow vlan Settings menu 
green - Green vlan Settings menu
     green - Green vlan Set<br>ena - Enable subnet
      dis - Disable subnet 
     del - Remove Subnet
```
- >> Subnet 3# *ena*
- 7. Create the SNAS DHCP Red Range for VLAN 220 and add DHCP Option 128 for Subnet 3.

```
>> Main# /cfg/domain 1/dhcp/subnet 3/red/ranges
------------------------------------------------------------ 
[Ranges Menu] 
 list - List all values 
del (1994) - Delete a value by number
add - Add a new value
insert - Insert a new value
     move - Move a value by number
>> Ranges# 
>> Ranges# add
Enter lower address: 10.56.56.10
Enter upper address: 10.56.56.50 
>> Ranges# ..
------------------------------------------------------------ 
[DHCP Settings Menu] 
 ranges - Ranges menu 
 stdopts - Standard options menu 
      vendopts - Vendor options menu 
>> Red DHCP settings# stdopts 128
   -------------------------------------------- 
[Standard Options 128 Menu] 
    name - Name
     value - Set value
```
Technical Configuration Guide: Network Access with NSNA & TunnelGuard For Non-SSCP Switches v2.0 March 2007

del - Remove Standard Options >> Standard Options 128# **value Nortel-i2004-A,10.96.96.10:5000,1,5.** >> Standard Options 128# .. ----------------------------------------- [Red DHCP settings Menu] ranges - Ranges menu stdopts - Standard options menu vendopts - Vendor options menu >> DHCP Settings# *stdopts 3* Creating Standard Options 3 Set the standard option value: *10.56.56.1* ------------------------------------------------------------ [Standard Options 3 Menu] name - Name value - Set value del - Remove Standard Options >> Standard Options 3# **apply**

8. Add additional TunnelGuard users. Assuming you have setup a TunnelGuard group named 'tunnelguard', use the following commands to create additional users. If a group has not been defined, go to "*/cfg/domain 1/aaa/group 1*" to create one.

```
>> Main# /cfg/domain 1/aaa/auth/local
Enter auth id: (1-63) 1
------------------------------------------------------------ 
[Local database Menu] 
add - Add user in local database
 passwd - Change user's password in local database 
 groups - Change user's groups in local database 
del <sup>-</sup> Delete user from local database
 list - List users in local database 
 import - Import database from TFTP/FTP/SCP/SFTP server 
      export - Export database to TFTP/FTP/SCP/SFTP server 
>> Local database# add
Enter user name: user1
Enter passwd: user1
Enter group names (comma separated): tunnelguard
>> Local database# add
Enter user name: user2
Enter passwd: user2
Enter group names (comma separated): tunnelguard
>> Local database# apply
Changes applied successfully. 
>> Local database# list
tg <encrypted> tunnelguard 
user1 <encrypted> tunnelguard
```
user2 <encrypted> tunnelguard

**NOTE:** If you have setup SNAS to use the default TunnelGuard "tunnelguard" group, it will check the end user device for the file "c:\tunnelguard\tg.txt". Please use SREM (Security & Routing Element Manager) to change this setting if required.

9. Make sure http redirect is enabled. This is required to redirect the http session from a user to SREM

```
>> Main# /cfg/domain 1/httpredir
------------------------------------------------------------ 
[Http Redir Menu] 
     port - Set Http Server port
      redir - Enable/Disable Http to Https redirection 
>> Http Redir# redir on
>> Http Redir# apply
```
### **2.1.2 ERS5500 Configuration**

From a default configuration, create the management interface, VLAN 10, and all the appropriate SNAS Red DHCP Range filters.

- 1. Enter configuration mode
	- 5510-48T>*enable*
	- 5510-48T#*config terminal*
- 2. Enable autopvid VLAN configuration
	- 5510-48T(config)# *vlan configcontrol autopvid*
- 3. Create the data and voice VLANs.
	- 5510-48T(config)# *vlan create 10 name snas type port*
	- 5510-48T(config)# *vlan create 220 name VoIP type port*
- 4. Remove all port members from the default VLAN. Enable tagging on trunk port to the ERS8600, setup the user ports for untagged data and tagged voice and set the default VLAN to 10 on the user ports.
	- 5510-48T(config)# *vlan members remove 1 ALL*
	- 5510-48T(config)# *vlan ports 7 tagging tagall*
	- 5510-48T(config)# *vlan ports 3-6 tagging unTagPvidOnly*
	- 5510-48T(config)# *vlan members 10 3-7*
	- 5510-48T(config)# *vlan members 220 3-7*
	- 5510-48T(config)# *vlan ports 3-6 pvid 10*
- 5. Create the management IP address and assign VLAN 10 as the management VLAN.
	- 5510-48T(config)# *vlan mgmt 10*
	- 5510-48T(config)# *ip address 10.24.24.62 netmask 255.255.255.0 default-gateway 10.24.24.1*
- 6. Create a new interface group and add port member 3 to 6.
	- 5510-48T(config)# *qos if-group name vlan\_10 class untrusted*
	- 5510-48T(config)# *qos if-assign port 3-6 name vlan\_10*

7. Create a meter to be used to police all HTTP/HTTPS traffic to 1000 Kbps with an in-profile action of standard traffic and dropping excess traffic.

### • 5510-48T(config)# *qos meter 1 name "meter\_1" committed-rate 1000 max-burst-rate 2000 max-burst-duration 32 in-profile-action 2 out-profile-action 1*

- 8. Create Elements to be used when setting up the policies. IP Element 1 will be used to allow DNS traffic only from SNAS red DHCP range to SNAS VIP and will be added to policy 1. IP Element 2 will be used to allow DHCP traffic and will be added to policy 2. IP Element 3 will be used to allow ICMP traffic and will be added to policy 3. IP Element 4 and IP element 5 will be combined in classifier block 1 and applied to policy 4 used to allow HTTP/HTTPS traffic to SNAS subnet. IP Element 6 and L2 element 1 plus IP Element 3 and L2 element 1 will be combined in classifier block 2 and applied to policy 5 to allow UDP and ICMP traffic for the for the Voice VLAN 220. Element 7 (classifier 9) will be used to allow all traffic from SNAS green DHCP range and will be added to policy 6. Element 8 will be used to deny all traffic that does not match IP elements 1 to 7 and will be added to policy 7.
	- 5510-48T(config)# *qos ip-element 1 src-ip 10.24.24.16/28 dst-ip 10.10.60.35/32 protocol 17 dst-port-min 53 dst-port-max 53*
	- 5510-48T(config)# *qos ip-element 2 protocol 17 dst-port-min 67 dst-port-max 67*
	- 5510-48T(config)# *qos ip-element 3 protocol 1*
	- 5510-48T(config)# *qos ip-element 4 dst-ip 10.10.60.0/24 protocol 6 dst-port-min 80 dst-port-max 80*
	- 5510-48T(config)# *qos ip-element 5 dst-ip 10.10.60.0/24 protocol 6 dst-port-min 443 dst-port-max 443*
	- 5510-48T(config)# *qos ip-element 6 protocol 17*
	- 5510-48T(config)# *qos ip-element 7 src-ip 10.24.24.48/28*
	- 5510-48T(config)# *qos ip-element 8*
	- 5510-48T(config)# *qos l2-element 1 vlan-min 220 vlan-max 220 ethertype 0x800*
- 9. Create a classifier for each of the IP elements created above. Please note that Classifiers 6 is a combination of IP element 6 and L2 element 1 which will be used to allow UDP traffic for the Voice VLAN 220. Classifier 7 is a combination of IP element 3 and L2 element 1 which will be used to allow ICMP traffic for the Voice VLAN 220.
	- 5510-48T(config)# *qos classifier 1 set-id 1 name red\_dns element-type ip element-id 1*
	- 5510-48T(config)# *qos classifier 2 set-id 2 name dhcp element-type ip element-id 2*
	- 5510-48T(config)# *qos classifier 3 set-id 3 name icmp element-type ip element-id 3*
	- 5510-48T(config)# *qos classifier 4 set-id 4 name http element-type ip element-id 4*
	- 5510-48T(config)# *qos classifier 5 set-id 5 name https element-type ip element-id 5*
	- 5510-48T(config)# *qos classifier 6 set-id 6 name "UDP\_VoIP" element-type ip element-id 6*
	- 5510-48T(config)# *qos classifier 7 set-id 6 name "UDP\_VoIP" element-type l2 element-id 1*
	- 5510-48T(config)# *qos classifier 8 set-id 7 name "ICMP\_VoIP" element-type ip element-id 3*
	- 5510-48T(config)# *qos classifier 9 set-id 7 name "ICMP\_VoIP" element-type l2 element-id 1*
	- 5510-48T(config)# *qos classifier 10 set-id 8 name "drop\_all" element-type ip element-id 8*
	- 5510-48T(config)# *qos classifier 11 set-id 9 name green element-type ip element-id 7*
- 10. Create Classifier block 1 and 2. Block 1 will combine the HTTP and HTTPS IP elements and combined with meter 1 created in step 7 above. Block 2 will combine the Voice UDP and ICMP IP and L2 elements and set the QoS level to Premium.
	- 5510-48T(config)# *qos classifier-block 1 block-number 1 name web set-id 4 meter 1*
	- 5510-48T(config)# *qos classifier-block 2 block-number 1 name web set-id 5 meter 1*
	- 5510-48T(config)# *qos classifier-block 3 block-number 2 name VoIP set-id 6 inprofile-action 6*
	- 5510-48T(config)# *qos classifier-block 4 block-number 2 name VoIP set-id 7 inprofile-action 6*
- 11. Configure the policies required and apply them to the interface group configured in step 5 above. For this example, we will track statistics for each policy; add "track-statistics individual" to the end of each policy as shown below.
	- 5510-48T(config)# *qos policy 1 name "red\_dns" if-group "vlan\_10" clfr-type classifier clfr-id 1 in-profile-action 2 precedence 14 track-statistics individual*
	- 5510-48T(config)# *qos policy 2 name dhcp if-group "vlan\_10" clfr-type classifier clfr-id 2 in-profile-action 2 precedence 13 track-statistics individual*
	- 5510-48T(config)# *qos policy 3 name icmp if-group "vlan\_10" clfr-type classifier clfr-id 3 in-profile-action 2 precedence 11 track-statistics individual*
	- 5510-48T(config)# *qos policy 4 name web if-group "vlan\_10" clfr-type block clfr-id 1 precedence 10 track-statistics individual*
	- 5510-48T(config)# *qos policy 5 name VoIP if-group "vlan\_10" clfr-type block clfr-id 2 precedence 9 track-statistics individual*
	- 5510-48T(config)# *qos policy 6 name green if-group "vlan\_10" clfr-type classifier clfr-id 9 in-profile-action 2 precedence 8 track-statistics individual*
	- 5510-48T(config)# *qos policy 7 name "drop\_all" if-group "vlan\_10" clfr-type classifier clfr-id 8 in-profile-action 1 precedence 7 track-statistics individual*

You can use the command "show qos action" to view the ID to action correlation.

- 12. Enable DHCP Snooping for VLAN 10 and set port 7 for trusted.
	- 5510-48T(config)# *ip dhcp-snooping vlan 10*
	- 5510-48T(config)# *ip dhcp-snooping enable*
	- 5510-48T(config)# *interface fastEthernet 7*
	- 5510-48T(config-if)# *ip dhcp-snooping trusted*
	- 5510-48T(config-if)# *exit*
	- 5510-48T(config)#
- 13. Enable ARP Inspection for VLAN 10 and set port 7 for trusted.
	- 5510-48T(config)# *ip arp-inspection vlan 10*
	- 5510-48T(config)# *interface fastEthernet 7*
	- 5510-48T(config-if)# *ip arp-inspection trusted*
	- 5510-48T(config-if)# *exit*

Use the following commands to verify operations:

- 5510-48T# *show vlan*
- 5510-48T# *show vlan interface <info|vid>*
- 5510-48T# *show ip dhcp-snooping*
- 5510-48T# *show ip dhcp-snooping interface*
- 5510-48T# *show ip dhcp-snooping binding*
- 5510-48T# *show ip arp-inspection*
- 5510-48T# *show ip arp-inspection interface*
- 5510-48T# *show qos ip-element*

- 5510-48T# *show qos classifier*
- 5510-48T# *show qos if-group*
- 5510-48T# *show qos if-assign*
- 5510-48T# *show qos policy*
- 5510-48T# *show qos statistics <1|2>*

## **2.2 Verify Operations**

### **2.2.1 End Device Verification**

**2.2.1.1 Verify IP address via user. It should have an IP address from the SNAS Red DHCP range and the DNS setting should be pointing to the SNAS VIP** 

#### C:\>*ipconfig /all*

Ethernet adapter Lab:

```
 Description . . . . . . . . . . . : Compaq NC3163 Fast Ethernet NIC #2 
 Physical Address. . . . . . . . . : 00-50-8B-E1-58-E8 
        DHCP Enabled. . . . . . . . . . . : Yes 
        Autoconfiguration Enabled . . . . : Yes 
        IP Address. . . . . . . . . . . . : 10.24.24.17
        Subnet Mask . . . . . . . . . . . : 255.255.255.0 
        Default Gateway . . . . . . . . . : 10.24.24.1 
       DHCP Server . . . . . . . . . . . : 10.10.60.34
        DNS Servers . . . . . . . . . . . : 10.10.60.35
        Lease Obtained. . . . . . . . . . : Tuesday, May 30, 2006 11:41:47 AM 
         Lease Expires . . . . . . . . . . : Tuesday, May 30, 2006 12:21:47 PM
```
**2.2.1.2 Open up a browser connection and authenticate using TunnelGuard. If everything goes well, you should get a new IP address belonging to the Green DHCP range and the DNS setting should also change.** 

### C:\>*ipconfig /all*

Ethernet adapter Lab:

 Description . . . . . . . . . . . : Compaq NC3163 Fast Ethernet NIC #2 Physical Address. . . . . . . . . : 00-50-8B-E1-58-E8 DHCP Enabled. . . . . . . . . . . : Yes Autoconfiguration Enabled . . . . : Yes IP Address. . . . . . . . . . . . : 10.24.24.49 Subnet Mask . . . . . . . . . . . : 255.255.255.0 Default Gateway . . . . . . . . . : 10.24.24.1 DHCP Server . . . . . . . . . . . : 10.10.60.34 DNS Servers . . . . . . . . . . . : 192.168.70.12 192.168.70.13 192.168.70.15 Lease Obtained. . . . . . . . . . : Tuesday, May 30, 2006 11:48:40 AM Lease Expires . . . . . . . . . . . Tuesday, May 30, 2006 12:28:40 PM

### **2.2.2 SNAS Verification**

**2.2.2.1 Verify DHCP address and user sessions via SNAS prior to a user authentication. There should be no user sessions and the user should have an IP address within the Red DHCP range** 

>> Main# */info/dhcp/list/all*  Client Id 5tatus Ip Time Left ---------------------------------------------------------------- 00:50:8b:e1:58:e8 allocated 10.24.24.17 113608 >> Main# */info/sessions* Number of currently active sessions: 0 Domain Switch Port User Source IP Source Mac Login Type Vlan Portal IP ------- ------- ------- -------------------- ---------------- -----------------

>> Information#

#### **2.2.2.2 After the user has successfully authenticated via TunnelGuard, the IP should change and a session should be logged.**

>> Main# */info/dhcp/list/all* Client Id 5tatus Ip Time Left ---------------------------------------------------------------- 00:50:8b:e1:58:e8 allocated 10.24.24.49

>> Main# */info/sessions*

Number of currently active sessions: 1

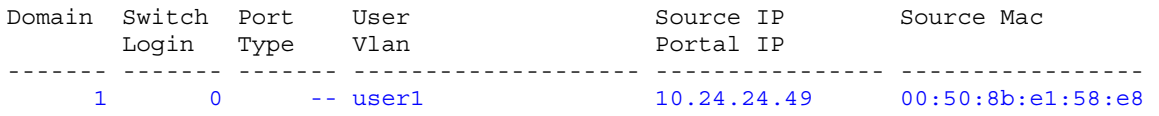

## **2.3 Configuration Example: ES470 and Cisco 3750 using SNAS Hub Mode with Red, Yellow, and Green DHCP Range without Voice**

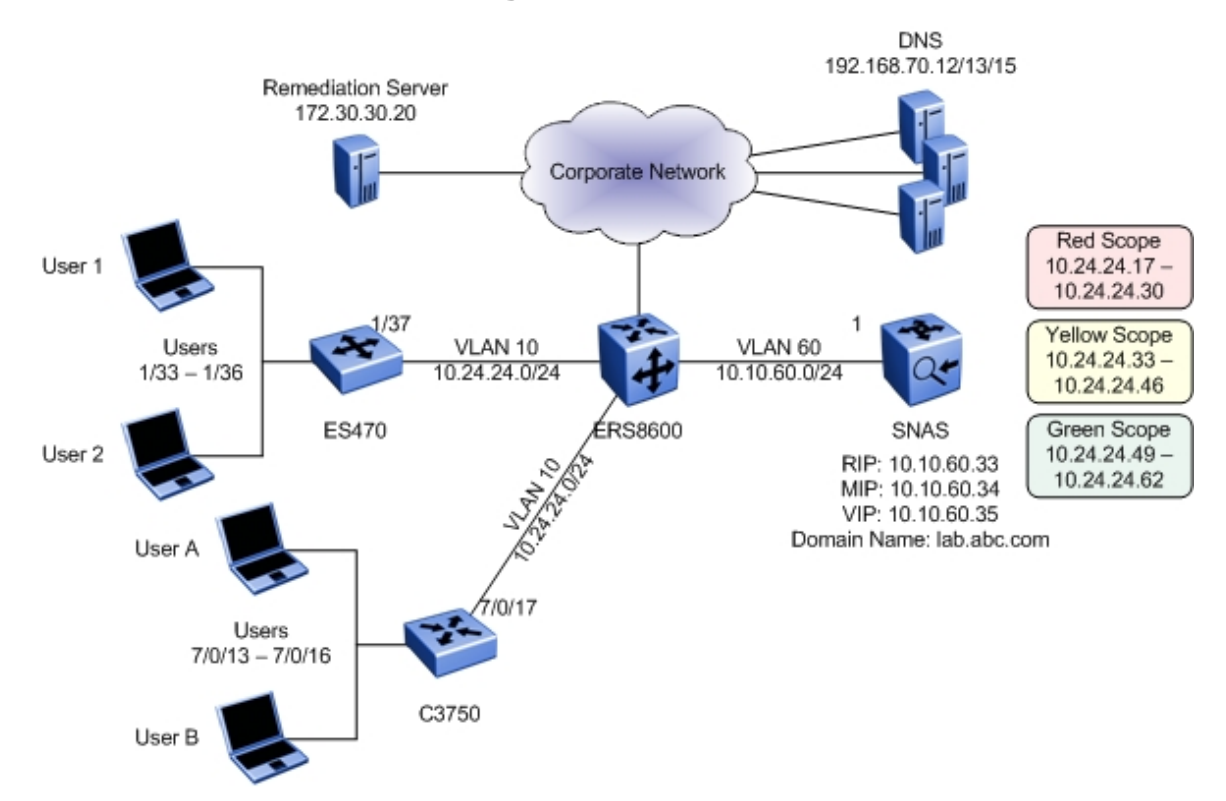

Continued from example 2.1 above now using an ES470 as the access switch, we will add a remediation Yellow DHCP range to SNAS assuming the remediation server is 172.30.30.20. In addition, we will add a Cisco 3750 and provide the necessary access-map filters to allow operation as a non-snas switch.

For this example, we will configure TunnelGuard to check for Symantec Anti-virus and also to check for the file c:\tunnelguard\tg.txt. The file c:\tunnelguard\tg.txt is setup automatically when initially setting up TunnelGuard. This file would normally not be used, and is only used for demonstration purposes for this example to show how to setup TunnelGuard using two rules.

Overall, we will setup up the following DHCP ranges via SNAS:

- Red DHCP range: 10.24.24.16/28
- Yellow DHCP range: 10.24.24.32/28
- Green DHCP range: 10.24.24.48/28

## **2.3.1 ES470 Setup**

From a default configuration, create the management interface, VLAN 10, and all the appropriate SNAS Red and Yellow DHCP Range filters.

- 1. Enter configuration mode
	- 470-48T>*enable*
	- 470-48T#*config terminal*
- 2. Create the management VLAN and assign an IP address to it.
	- 470-48T(config)# *vlan create 10 name VLAN-10\_nsna type port*
- 3. Enable tagging on trunk port to the ERS8600 and add port members
	- 470-48T(config)# *vlan ports 37 tagging tagall*
	- 470-48T(config)# *vlan members 10 33-37*
- 4. Assign VLAN 10 as the management VLAN and assign the switch a management IP address.
	- 470-48T(config)# *vlan mgmt 10*
	- 470-48T(config)# *ip address 10.24.24.62 netmask 255.255.255.0 default-gateway 10.24.24.1*
- 5. Create a new interface group and add port member 3 to 6.
	- 470-48T(config)#*qos if-assign-list del portlist 33-36*
	- 470-48T(config)# *qos if-group name vlan\_10 create class untrusted*
	- 470-48T(config)# *qos if-assign-list add portlist 33-36 name vlan\_10*
- 6. Create IP filters to be used when setting up the policies. IP filter 1 will be used to allow DNS traffic only from SNAS red DHCP range to SNAS VIP. IP filter 2 will be used to allow DNS traffic only from SNAS yellow DHCP range to SNAS VIP. IP filter 3 will be used to allow traffic to the remediation server. IP filter 4 will be used to allow DHCP traffic. IP filter 5 will be used to allow ICMP. IP filter 6 will be used to allow all DHCP traffic. IP filter 7 will be used to allow HTTPS traffic. IP filter 8 will be used to allow all traffic from the SNAS Green DHCP Range. IP filter 9 will be used to deny all other traffic.

a) Add DNS filters for Red and Yellow SNAS DHCP range to allow DNS only to SNAS

- 470-48T(config)# *qos ip-filter 1 create src-ip 10.24.24.16 255.255.255.240 dst-ip 10.10.60.35 255.255.255.255 protocol udp dst-port 53*
- 470-48T(config)# *qos ip-filter 2 create src-ip 10.24.24.32 255.255.255.240 dst-ip 10.10.60.35 255.255.255.255 protocol udp dst-port 53*
- b) Add filter to allow Yellow SNAS DHCP range to remediation server
- 470-48T(config)# *qos ip-filter 3 create src-ip 10.24.24.32 255.255.255.240 dst-ip 172.30.30.20 255.255.255.255*
- c) Add filter to allow DHCP
- 470-48T(config)# *qos ip-filter 4 create protocol udp dst-port 67*
- d) Add filter to allow ICMP
- 470-48T(config)# *qos ip-filter 5 protocol icmp*
- e) Add filters to allow http and https only to SNAS subnet
- 470-48T(config)# *qos ip-filter 6 create dst-ip 10.10.60.0 255.255.255.0 protocol tcp dst-port 80*
- 470-48T(config)# *qos ip-filter 7 create dst-ip 10.10.60.0 255.255.255.0 protocol tcp dst-port 443*
- f) Add filter to allow all traffic for Green DHCP SNAS range
- 470-48T(config)# *qos ip-filter 8 create src-ip 10.24.24.48 255.255.255.240 dst-ip 0.0.0.0 0.0.0.0*
- g) Add filter to deny all other traffic
- 470-48T(config)# *qos ip-filter 9 create*
- 7. Create two IP filter sets, one with IP filters 1 to 8 to allow traffic and another to deny all other traffic using IP filter 2.

a) Add IP filter set 1 and add filters 1 to 8 to be used with a policy with an action of allow

- 470-48T(config)# *qos ip-filter-set 1 create set 1 name fGrp1 filter 1 filter-prec 1*
- 470-48T(config)# *qos ip-filter-set 2 create set 1 name fGrp1 filter 2 filter-prec 2*
- 470-48T(config)# *qos ip-filter-set 3 create set 1 name fGrp1 filter 3 filter-prec 3*
- 470-48T(config)# *qos ip-filter-set 4 create set 1 name fGrp1 filter 4 filter-prec 4*
- 470-48T(config)# *qos ip-filter-set 5 create set 1 name fGrp1 filter 5 filter-prec 5*
- 470-48T(config)# *qos ip-filter-set 6 create set 1 name fGrp1 filter 6 filter-prec 6*
- 470-48T(config)# *qos ip-filter-set 7 create set 1 name fGrp1 filter 7 filter-prec 7*
- 470-48T(config)# *qos ip-filter-set 8 create set 1 name fGrp1 filter 8 filter-prec 8*
- b) Add a second IP filter set and add filter 9 to be used with a policy with an action of deny.
- 470-48T(config)# *qos ip-filter-set 9 create set 2 name fGrp2 filter 9 filter-prec 1*
- 8. Configure the policies required and apply them to the IP filter sets group configured in step 6 above. Note that an action of 65527 allow traffic while 65526 drops traffic – please use the "show qos actions" command to view the qos actions.
	- 470-48T(config)# *qos policy 1 create name p1 if-group vlan\_10 filter-set-type ip filter-set 1 in-profile-action 65527 order 1*
	- 470-48T(config)# *qos policy 2 create name p2 if-group vlan\_10 filter-set-type ip filter-set 2 in-profile-action 65526 order 2*
- 9. Use the following commands to verify operations:
	- 470-48T# *show vlan*
	- 470-48T# *show vlan interface <info|vid>*
	- 470-48T# *show qos if-group*
	- 470-48T# *show qos if-assign-list*
	- 470-48T# *show qos ip-filters*
	- 470-48T# *show qos ip-filter-sets*
	- 470-48T# *show qos statistics*

## **2.3.2 SNAS Configuration**

The configuration for SNAS is the same as used above with the addition of the Yellow DHCP range. List below is the SNAS configuration with addition high-lighted in blue.

```
/cfg/domain 1/dhcp/. 
/cfg/domain 1/dhcp/subnet 1/. 
         type hub 
         name Subnet_1 
         address 10.24.24.0 
         netmask 255.255.255.0 
         ena enabled 
/cfg/domain 1/dhcp/subnet 1/red/. 
/cfg/domain 1/dhcp/subnet 1/red/ranges/. 
         add 10.24.24.17 10.24.24.30 
/cfg/domain 1/dhcp/subnet 1/red/stdopts 6/. 
         value 10.10.60.35 
/cfg/domain 1/dhcp/subnet 1/red/stdopts 51/. 
         value 10 
/cfg/domain 1/dhcp/subnet 1/yellow/. 
/cfg/domain 1/dhcp/subnet 1/yellow/ranges/. 
         add 10.24.24.33 10.24.24.46
```
Technical Configuration Guide: Network Access with NSNA & TunnelGuard For Non-SSCP Switches v2.0 March 2007

```
/cfg/domain 1/dhcp/subnet 1/green/. 
/cfg/domain 1/dhcp/subnet 1/green/ranges/. 
         add 10.24.24.49 10.24.24.61 
/cfg/domain 1/dhcp/subnet 1/green/stdopts 6/. 
         value 192.168.70.12, 192.168.70.13, 192.168.70.15 
/cfg/domain 1/dhcp/stdopts 3/. 
         value 10.24.24.1 
/cfg/domain 1/dhcp/stdopts 6/. 
         value 10.10.60.35 
/cfg/domain 1/dhcp/stdopts 15/. 
         value lab.abc.com 
/cfg/domain 1/dhcp/stdopts 51/. 
         value 2400 
/cfg/domain 1/sshkey/.
```
## **2.3.3 TunnelGuard Configuration**

• TunnelGuard for this example will be setup to check for c:/tunnelguard/tg.txt and for the lasted Symantec Antivirus update. TunnelGuard can also check for running processes, digital certificates, registry entries, program-version and date checks, etc.

In order to use the TunnelGuard configuration tool, the SRS administration must be enabled using the SREM or via the CLI.

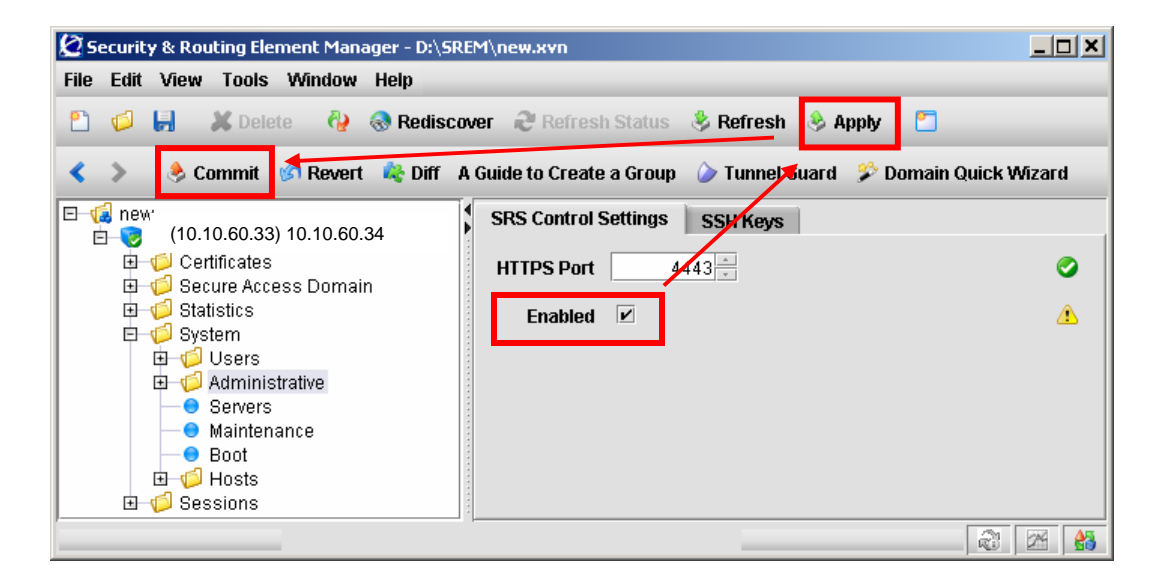

### CLI command:

>> /cfg/sys/adm/srsadmin/ena/apply

• Please see Appendix A regarding setting up TunnelGuard

## **2.3.4 Cisco 3750 Setup**

The following configuration will perform the following:

- Create VLAN 10 with port members 13 to 17 with port 17 being a tagged port
- Enable DHCP Snooping and ARP Inspection for VLAN 10
- Create an Access List for the SNAS filters and add the list to access port members 13 to 16.

```
! 
no aaa new-model 
switch 7 provision ws-c3750g-24t 
ip subnet-zero 
! 
ip dhcp snooping vlan 10 
ip dhcp snooping 
ip arp inspection vlan 10 
ip arp inspection validate ip 
! 
! 
vlan access-map map1 10 
  action forward 
 match ip address non_snas 
vlan internal allocation policy ascending 
! 
interface GigabitEthernet7/0/13 
  switchport access vlan 10 
  switchport mode access 
  ip access-group non_snas in 
 no mdix auto 
! 
interface GigabitEthernet7/0/14 
  switchport access vlan 10 
  switchport mode access 
  ip access-group non_snas in 
 no mdix auto 
! 
interface GigabitEthernet7/0/15 
  switchport access vlan 10 
  switchport mode access 
  ip access-group non_snas in 
 no mdix auto 
! 
interface GigabitEthernet7/0/16 
  switchport access vlan 10 
  switchport mode access 
  ip access-group non_snas in 
 no mdix auto 
! 
interface GigabitEthernet7/0/17 
  switchport trunk encapsulation dot1q 
  switchport trunk allowed vlan 10 
  switchport mode trunk 
  ip arp inspection trust 
  no mdix auto
```

```
 ip dhcp snooping trust 
! 
interface Vlan1 
 no ip address 
 shutdown 
! 
interface Vlan10 
 no ip address 
! 
ip access-list extended match_all 
 permit ip any any 
ip access-list extended non_snas 
 permit udp 10.24.24.16 0.0.0.15 host 10.10.60.35 eq domain 
 permit udp 10.24.24.32 0.0.0.15 host 10.10.60.35 eq domain 
 permit ip 10.24.24.32 0.0.0.15 host 172.30.30.20 
 permit udp any any eq bootps 
 permit udp any any eq bootpc 
 permit icmp any any 
 permit tcp any 10.10.60.0 0.0.0.255 eq www 
 permit tcp any 10.10.60.0 0.0.0.255 eq 443 
 permit ip 10.24.24.48 0.0.0.15 any 
!
```
## **2.4 Configuration Example: Wireless LAN 2300 using SNAS Hub Mode with Red, Yellow, and Green DHCP Range**

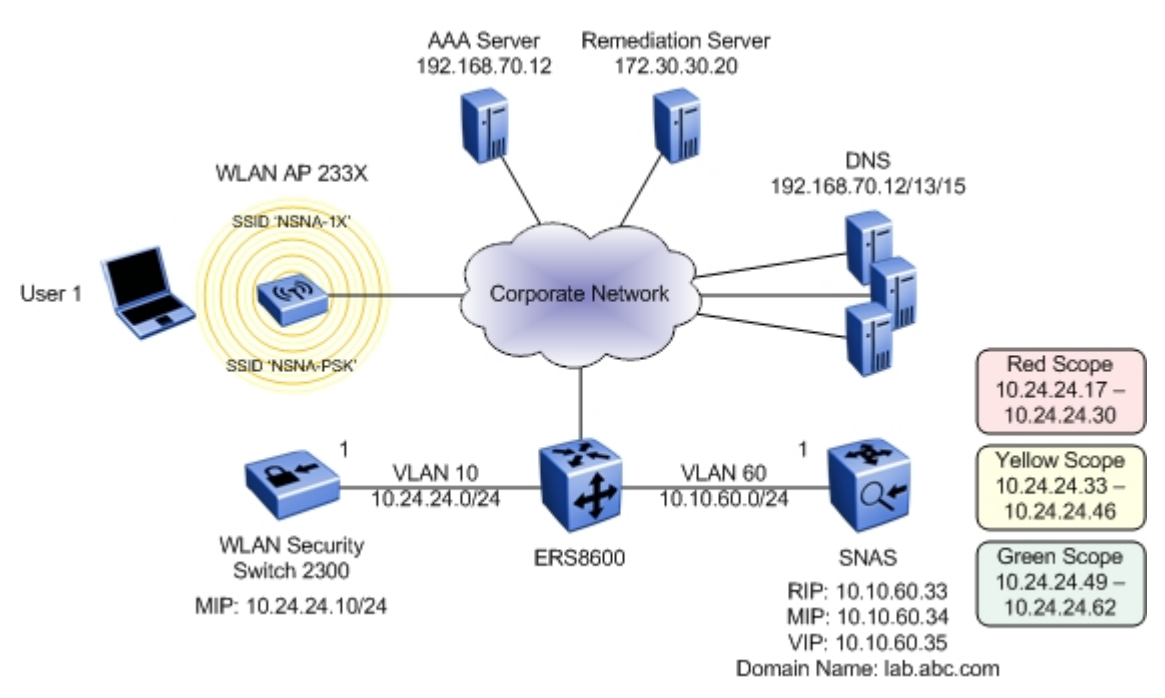

In this example, we will now introduce a WLAN Security Switch 2300 as an access switch. The WLAN Security Switch 2300 should be running software version 5.0 to take advantage of the new DHCP Restrict feature which makes the solution much more secure. DHCP Restrict prevents a user from assigning himself a static address from the green range and bypassing the TunnelGuard check. This feature in combination with ACLs based on green/red/yellow subnet ranges provides good user segmentation and protection against users deliberately trying to circumvent the TunnelGuard authentication process.

The WLAN Security Switch 2300 will provide WPA Enterprise (802.1X) and WPA SOHO (PSK) wireless services and map the wireless users to VLAN 10. We will also create the necessary ACLs and enable the DHCP Restrict and keep-initial VLAN features.

This example configuration will use the same DHCP ranges and TunnelGuard rules on the SNAS as defined in example 2.3:

- Red DHCP range: 10.24.24.16/28
- Yellow DHCP range: 10.24.24.32/28
- Green DHCP range: 10.24.24.48/28

## **2.4.1 Wireless LAN Security Switch 2300 Setup**

The following configuration will be performed:

- Use Quickstart to define the base switch configuration.
- Create an Access Control List called NSNA to restrict access to users based on Red, Yellow and Green address ranges.
- Create an 802.1X service-profile called NSNA-1X using TKIP encryption.
	- o Define default VLAN 10 and NSNA filter-id attributes. This will place all users in VLAN 10 as well as assign the NSNA ACLs.

Note: Users may be assigned to VLAN and filter-id attributes from the AAA server using RADIUS return attributes.

o If different VLAN IDs are assigned to service-profiles on other switches in the mobility domain, enable the keep-initial VLAN feature which will ensure that VLAN 10 membership is maintained as the client roams.

Note: If VLAN and filter-id attributes are being assigned by the AAA server the keep-initial VLAN feature is not required.

- o Enable DHCP Restrict to enforce IP addressing from the SNAS. This will block access to statically addressed users as well as users who attempt to change from dynamic to static addressing.
- o Map the service profile to the default radio-profile.
- o Define authentication rule for pass-through to the external AAA server group.
- Define an AAA server and AAA server group for 802.1X authentication.
- Create a PSK service-profile called NSNA-PSK using TKIP encryption.
	- o Define a pass-phrase for authentication
	- o Define default VLAN 10 and NSNA filter-id attributes. This will place all users in VLAN 10 as well as assign the NSNA ACLs
	- o If different VLAN IDs are assigned to service-profiles on other switches in the mobility domain, enable the keep-initial VLAN feature which will ensure that VLAN 10 membership is maintained as the client roams.
	- o Enable DHCP Restrict to enforce IP addressing from the SNAS. This will block access to statically addressed users as well as users who attempt to change from dynamic to static addressing.
	- o Map the service profile to the default radio-profile
- Add a Distributed Access Point
	- o Specify the Access Point model and serial number
	- o Specify the 802.11a/b/g channel and power settings
	- o Assign the 802.11a/b/g radios to the default radio-profile
	- o Note: DHCP or DNS services must be configured so that the Distributed Access Point can locate the WLAN Security Switch 2300.

- 1. Enter configuration mode and the Quickstart wizard.
	- NT2360-30E114> *enable*
	- NT2360-30E114# *quickstart*
- 2. In the Quickstart wizard define the switch name, IP addressing, VLAN and passwords.
	- This will erase any existing config. Continue? [n]: *yes*
	- System Name [2360]: *WSS2360-1*
	- Country Code [US]: *US*
	- System IP address []: *10.24.24.10*
	- System IP address netmask []: *255.255.255.0*
	- Default route []: *10.24.24.1*
	- Do you need to use 802.1Q tagged ports for connectivity on the default VLAN? [n]: *N*
	- Enable Webview [y]: *Y*
	- Admin username [admin]: *admin*
	- Admin password [mandatory]: **<admin-password>**
	- Enable password [optional]: *<enable-password>*
	- Do you wish to set the time? [y]: *N*
	- Do you wish to configure wireless? [y]: *N*
- 1. Rename the default VLAN to VLAN10.
	- WSS2360-1# *set vlan 1 name VLAN10*
- 2. Create a Access Control List (ACL) called NSNA with the following Access Control Entries (ACEs):
	- a) Add ACE for Red, Yellow and Green ranges to allow communication with the VLAN 10 default gateway.
	- WSS2360-1# *set security acl ip NSNA permit ip 10.24.24.0 0.0.0.255 10.24.24.1 0.0.0.0*
	- b) Add ACE for Red, Yellow and Green ranges to allow DHCP.
	- WSS2360-1# *set security acl ip NSNA permit udp 0.0.0.0 255.255.255.255 0.0.0.0 255.255.255.255 range 67 68*
	- c) Add ACE for Green range to allow DNS only to SNAS
	- WSS2360-1# *set security acl ip NSNA permit udp 10.24.24.16 0.0.0.15 10.10.60.35 0.0.0.0 eq 53*
	- d) Add ACE for Red range to allow HTTP & HTTPS only to SNAS
	- WSS2360-1# *set security acl ip NSNA permit tcp 10.24.24.16 0.0.0.15 10.10.60.35 0.0.0.0 eq 80*
	- WSS2360-1# *set security acl ip NSNA permit tcp 10.24.24.16 0.0.0.15 10.10.60.35 0.0.0.0 eq 443*
- e) Add ACE for Yellow range to allow DNS only to SNAS
- WSS2360-1# *set security acl ip NSNA permit udp 10.24.24.32 0.0.0.15 10.10.60.35 0.0.0.0 eq 53*
- f) Add ACE for Yellow range to allow HTTPS only to SNAS
- WSS2360-1# *set security acl ip NSNA permit tcp 10.24.24.32 0.0.0.15 10.10.60.35 0.0.0.0 eq 443*
- g) Add ACE for Yellow range to allow HTTP access to the remediation server
- WSS2360-1# *set security acl ip NSNA permit tcp 10.24.24.32 0.0.0.15 172.30.30.20 0.0.0.0 eq 80*
- h) Add ACE for Green range to allow unrestricted access to the network
- WSS2360-1# *set security acl ip NSNA permit 10.24.24.48 0.0.0.15*
- i) Commit ACEs for the NSNA ACL and apply changes
- WSS2360-1# *commit security acl NSNA*
- 3. Add 172.30.30.20 as a AAA server with the name W3KServer1 and define add it to a AAA server group called IAS
	- WSS2360-1# *set radius server W3KServer address 172.30.30.20 key <sharedkey>*
	- WSS2360-1# *set server group IAS members W3KServer*
- 4. Create an 802.1X service-profile called NSNA-1X that supports 802.1X authentication and TKIP encryption and define options.
	- WSS2360-1# **set service-profile NSNA-1X ssid-name NSNA-1X**
	- WSS2360-1# **set service-profile NSNA-1X wpa-ie enable**
	- WSS2360-1# **set service-profile NSNA-1X attr vlan-name VLAN10**
	- WSS2360-1# **set service-profile NSNA-1X attr filter-id NSNA.in**
	- WSS2360-1# **set service-profile NSNA-1X keep-initial-vlan enable**
	- WSS2360-1# **set service-profile NSNA-1X dhcp-restrict enable**
	- WSS2360-1# **set radio-profile default service-profile NSNA-1X**
- 5. Create a 802.1X access rule that will authenticate all 802.1X users to the AAA server group called IAS
	- WSS2360-1# **set authentication dot1x ssid NSNA-1X \*\* pass-through IAS**
- 6. Create a PSK service-profile called NSNA-PSK that supports PSK authentication and TKIP encryption and define options.
	- WSS2360-1# **set service-profile NSNA-PSK ssid-name NSNA-PSK**
	- WSS2360-1# *set service-profile NSNA-PSK auth-fallthru last-resort*
	- WSS2360-1# **set service-profile NSNA-PSK wpa-ie enable**
	- WSS2360-1# **set service-profile NSNA-PSK auth-psk enable**
	- WSS2360-1# **set service-profile NSNA-PSK psk-phrase <wpa-pass-phrase>**
	- WSS2360-1# **set service-profile NSNA-PSK dhcp-restrict enable**
	- WSS2360-1# **set service-profile NSNA-PSK keep-initial-vlan enable**
- WSS2360-1# **set service-profile NSNA-PSK attr vlan-name VLAN10**
- WSS2360-1# **set service-profile NSNA-PSK attr filter-id NSNA.in**
- WSS2360-1# **set radio-profile default service-profile NSNA-PSK**
- 7. Add a Distributed Access Point and specify the 802.11a/g channel and power settings as well as add the 802.11a/g radios to the default radio-profile.
	- WSS2360-1# **set dap 1 serial-id stp1w20kc3 model 2330**
	- WSS2360-1# **set dap 1 radio 1 channel 1 tx-power 10 radio-profile default mode enable**
	- WSS2360-1# **set dap 1 radio 2 channel 44 tx-power 10 radio-profile default mode enable**
- 8. Use the following commands to verify operations:
	- WSS2360-1# **show vlan**
	- WSS2360-1# **show service-profile <service-profile-name>**
	- WSS2360-1# **show radio-profile <radio-profile-name>**
	- WSS2360-1# *show security acl info NSNA*
	- WSS2360-1# *show dap status*
	- WSS2360-1# *show sessions network ssid <ssid-name> verbose*

For an example of the completed WLAN Security Switch 2300 configuration please refer to Appendix C.

### **2.4.2 SNAS Configuration**

The configuration for SNAS is the same as used in example 2.3. For an example of the completed SNAS configuration please refer to **Appendix C**.

# **3. Applying Non-SNAS Switch Filters at the Core**

## **3.1 Configuration Example: ERS8600 with R-modules using SNAS Hub Mode with Red, Yellow, and Green DHCP Ranges**

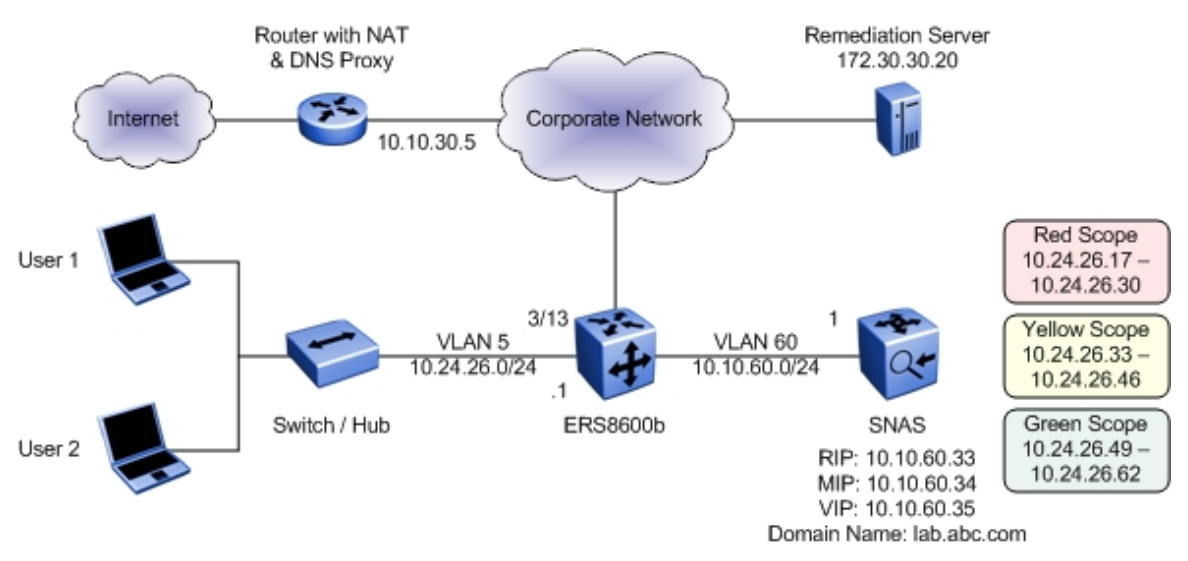

For this configuration example, we will configure SNAS in DHCP Hub mode to supply a Red, Yellow, and Green DHCP range for the access switch shown in the diagram above. We wish to allow Internet access only via the DHCP Green range. Once a user passes TunnelGuard authentication and passes any TunnelGuard policy configured, the user will be allowed to access the internet. Please see Appendix A in regards to setting up a TunnelGuard policy. We will configure the ERS8600b switch with ACL's such that the Red or Yellow DHCP range is only allowed DHCP, DNS to SNAS, ICMP, HTTP/HTTPS to SNAS subnet, and access to the remediation server only if the user's IP address is within the Yellow DHCP range.

Overall, we will configure the following:

- **SNAS** 
	- o Setup SNAS for DHCP Hub mode
	- o Setup three DHCP ranges, a Red Range using a range of 10.24.26.16/28, a Yellow Range using a range of 10.24.26.32/28 and a Green Range using a range of 10.24.26.48/28
- ERS8600b
	- o Configure VLAN 5 with OSPF and DHCP Relay
	- $\circ$  Configure the appropriate ACL's to only allow the Red or Yellow Range access to ICMP, DHCP, HTTP/HTTPs to the SNAS subnet, and DNS to SNAS only
	- Configure ACL's to allow the Yellow Range access to the remediation server

**NOTE:** The ERS8600 R-modules only should only be used for non-snas filtering. This is because the R-module supports filtering on ARP operations and VLAN id. The ERS8600 legacy modules do not support filtering on ARP nor VLAN id.

## **3.1.1 ERS8600 Configuration**

From a default configuration, create the management interfaces, the user VLAN 10, and all the appropriate SNAS Red DHCP Range filters.

- 1. Create VLAN 5, add port members, add IP address, enable DHCP, and enable OSPF passive.
	- ERS8610-B:5# *config vlan 5 create byport 1 name VLAN-5\_non\_snas*
	- ERS8610-B:5# *config vlan 5 ports add 3/13*
	- ERS8610-B:5# *config vlan 5 ip create 10.24.26.1/24*
	- ERS8610-B:5# *config vlan 5 ip dhcp-relay enable*
	- ERS8610-B:5# *config vlan 5 ip ospf interface-type passive*
	- ERS8610-B:5# *config vlan 5 ip ospf enable*
- 2. Enable DHCP agent.
	- ERS8610-B:5# *config ip dhcp-relay create-fwd-path agent 10.24.26.1 server 10.10.60.34 mode dhcp state enable*
- 3. Enable OSPF
	- ERS8610-B:5# *config ip ospf admin-state enable*
- 4. Create ACT 1. Configure the ACT to enable filtering on VLAN, src-ip, dst-ip, TCP destination port, UDP destination port, ICMP, and ARP.
	- ERS8610-B:5# *config filter act 1 create name ACT-1\_non\_snas*
	- ERS8610-B:5# *config filter act 1 ethernet vlan*
	- ERS8610-B:5# *config filter act 1 ip srcIp,dstIp,ipProtoType*
	- ERS8610-B:5# *config filter act 1 protocol tcpDstPort,udpDstPort,icmpMsgType*
	- ERS8610-B:5# *config filter act 1 arp operation*
	- ERS8610-B:5# *config filter act 1 apply*
- 5. Create ACL 1. Configure the ACL to use ACT 1 and set the type to port with port 3/13 as the port member. For this example, we will enable the global action to count to allow us to view the filter statistics.
	- ERS8610-B:5# *config filter acl 1 create inPort act 1*
	- ERS8610-B:5# *config filter acl 1 set global-action count*
	- ERS8610-B:5# *config filter acl 1 port add 3/13*
- 6. Create the various ACE's. For this example, we will set the last ACE to deny all traffic to keep statistics for all dropped traffic. Otherwise, we can set the ACL default action to drop.

a) Allow ICMP.

- ERS8610-B:5# *config filter acl 1 ace 1 create name icmp*
- ERS8610-B:5# *config filter acl 1 ace 1 action permit*
- ERS8610-B:5# *config filter acl 1 ace 1 ethernet vlan-id eq 5*
- ERS8610-B:5# *config filter acl 1 ace 1 ip ip-protocol-type eq icmp*
- ERS8610-B:5# *config filter acl 1 ace 1 enable*

b) Allow DHCP.

- ERS8610-B:5# *config filter acl 1 ace 2 create name "dhcp"*
- ERS8610-B:5# *config filter acl 1 ace 2 action permit*
- ERS8610-B:5# *config filter acl 1 ace 2 ethernet vlan-id eq 5*
- ERS8610-B:5# *config filter acl 1 ace 2 protocol udp-dst-port eq 67*
- ERS8610-B:5# *config filter acl 1 ace 2 enable*
- c) Allow DNS from Red and Yellow DHCP range only to SNAS.
- ERS8610-B:5# *config filter acl 1 ace 3 create name "red\_yellow\_dns"*
- ERS8610-B:5# *config filter acl 1 ace 3 action permit*
- ERS8610-B:5# *config filter acl 1 ace 3 ethernet vlan-id eq 5*
- ERS8610-B:5# *config filter acl 1 ace 3 ip src-ip eq 10.24.26.17-10.24.26.46*
- ERS8610-B:5# *config filter acl 1 ace 3 ip dst-ip eq 10.10.60.35*
- ERS8610-B:5# *config filter acl 1 ace 3 protocol udp-dst-port eq dns*
- ERS8610-B:5# *config filter acl 1 ace 3 enable*

d) Allow Yellow DHCP Range to allow access to remediation server.

- ERS8610-B:5# *config filter acl 1 ace 4 create name "yellow\_redem"*
- ERS8610-B:5# *config filter acl 1 ace 4 action permit*
- ERS8610-B:5# *config filter acl 1 ace 4 ethernet vlan-id eq 5*
- ERS8610-B:5# *config filter acl 1 ace 4 ip src-ip eq 10.24.26.33-10.24.26.46*
- ERS8610-B:5# *config filter acl 1 ace 4 ip dst-ip eq 172.30.30.20*
- ERS8610-B:5# *config filter acl 1 ace 4 enable*

e) Allow HTTP and HTTPs traffic to SNAS subnet only*.* 

- ERS8610-B:5# *config filter acl 1 ace 5 create name "http"*
- ERS8610-B:5# *config filter acl 1 ace 5 action permit*
- ERS8610-B:5# *config filter acl 1 ace 5 ethernet vlan-id eq 5*
- ERS8610-B:5# *config filter acl 1 ace 5 ip dst-ip eq 10.10.60.1-10.10.60.255*
- ERS8610-B:5# *config filter acl 1 ace 5 protocol tcp-dst-port eq 80*
- ERS8610-B:5# *config filter acl 1 ace 5 enable*
- ERS8610-B:5# *config filter acl 1 ace 6 create name "https"*
- ERS8610-B:5# *config filter acl 1 ace 6 action permit*
- ERS8610-B:5# *config filter acl 1 ace 6 ethernet vlan-id eq 5*
- ERS8610-B:5# *config filter acl 1 ace 6 ip dst-ip eq 10.10.60.1-10.10.60.255*
- ERS8610-B:5# *config filter acl 1 ace 6 protocol tcp-dst-port eq 443*
- ERS8610-B:5# *config filter acl 1 ace 6 enable*
- f) Allow all traffic from Green DHCP Range.
- ERS8610-B:5# *config filter acl 1 ace 7 create name "green"*
- ERS8610-B:5# *config filter acl 1 ace 7 action permit*
- ERS8610-B:5# *config filter acl 1 ace 7 ethernet vlan-id eq 5*
- ERS8610-B:5# *config filter acl 1 ace 7 ip src-ip eq 10.24.26.49-10.24.26.62*
- ERS8610-B:5# *config filter acl 1 ace 7 enable*

g) Allow ARP request and response.

- ERS8610-B:5# *config filter acl 1 ace 8 create name "arp\_req"*
- ERS8610-B:5# *config filter acl 1 ace 8 action permit*
- ERS8610-B:5# *config filter acl 1 ace 8 ethernet vlan-id eq 5*
- ERS8610-B:5# *config filter acl 1 ace 8 arp operation eq arprequest*
- ERS8610-B:5# *config filter acl 1 ace 8 enable*
- ERS8610-B:5# *config filter acl 1 ace 9 create name "arp\_rpse"*
- ERS8610-B:5# *config filter acl 1 ace 9 action permit*
- ERS8610-B:5# *config filter acl 1 ace 9 ethernet vlan-id eq 5*
- ERS8610-B:5# *config filter acl 1 ace 9 arp operation eq arpresponse*
- ERS8610-B:5# *config filter acl 1 ace 9 enable*

h) Deny all other traffic.

- ERS8610-B:5# *config filter acl 1 ace 10 create name "deny\_all"*
- ERS8610-B:5# *config filter acl 1 ace 10 action deny*
- ERS8610-B:5# *config filter acl 1 ace 10 ethernet vlan-id eq 5*
- ERS8610-B:5# *config filter acl 1 ace 10 enable*

## **3.1.2 SNAS**

Continued from example 2 above, we will create subnet 2 for this example. Overall, we can use the DHCP standard options created from example 2 and will only need to configure the default router for all subnet 2 ranges and configure the DNS setting for the Green range

1. Create subnet 1 using SNAS DHCP hub mode

```
>> Main# /cfg/domain 1/dhcp/subnet 2
Creating Subnet 1 
Select one of hub, filter and standard: hub
Set the subnet name: non snas 8600b
Enter subnet network address: 10.24.26.0
Enter subnet network mask: 255.255.255.0
------------------------------------------------------------ 
[Subnet 1 Menu] 
      type - Set type 
     name - Set name
      address - Set network address 
      netmask - Set network mask 
     red - Red vlan Settings menu
 yellow - Yellow vlan Settings menu 
 green - Green vlan Settings menu 
      ena - Enable subnet 
      dis - Disable subnet 
     del - Remove Subnet
>> Subnet 2# 
>> Subnet 2# ena
```
2. Create the SNAS DHCP Red Range for subnet 2

```
>> Main# /cfg/domain 1/dhcp/subnet 2/red/ranges
                       ------------------------------------------------------------ 
[Ranges Menu] 
      list - List all values<br>del - Delete a value :
                 - Delete a value by number
      add - Add a new value
       insert - Insert a new value 
      move - Move a value by number
>> Ranges# 
>> Ranges# add
Enter lower address: 10.24.26.17
Enter upper address: 10.24.26.30 
>> Ranges# ..
------------------------------------------------------------ 
[DHCP Settings Menu] 
      ranges - Ranges menu 
       stdopts - Standard options menu 
      vendopts - Vendor options menu
```
Technical Configuration Guide: Network Access with NSNA & TunnelGuard For Non-SSCP Switches v2.0 March 2007

```
>> DHCP Settings# stdopts 3
Creating Standard Options 3 
Set the standard option value: 10.24.26.1
   ------------------------------------------------------------ 
[Standard Options 3 Menu] 
     name - Name<br>value - Set
              - Set value
     del - Remove Standard Options
>> Standard Options 3# ..
 ------------------------------------------------------------ 
[DHCP Settings Menu] 
ranges - Ranges menu
 stdopts - Standard options menu 
      vendopts - Vendor options menu
```
3. Create the SNAS DHCP Yellow Range

```
>> Main# /cfg/domain 1/dhcp/subnet 1/yellow/ranges
             ------------------------------------------------------------ 
[Ranges Menu] 
      list - List all values 
      del - Delete a value by number
      add - Add a new value
      insert - Insert a new value<br>
wave a value by move
      move - Move a value by number
>> Ranges# add
Enter lower address: 10.24.26.33
Enter upper address: 10.24.26.33 
>> Ranges# ..
------------------------------------------------------------ 
[DHCP Settings Menu] 
 ranges - Ranges menu 
 stdopts - Standard options menu 
       vendopts - Vendor options menu 
>> DHCP Settings# stdopts 3
Creating Standard Options 3 
Set the standard option value: 10.24.26.1
     ------------------------------------------------------------ 
[Standard Options 3 Menu] 
     name - Name
      value - Set value
      del - Remove Standard Options
```
4. Create the SNAS DHCP Green Range

```
>> Main# /cfg/domain 1/dhcp/subnet 1/green/ranges
               ------------------------------------------------------------ 
[Ranges Menu] 
 list - List all values 
del - Delete a value by number
add a Add a new value
insert - Insert a new value
move - Move a value by number
>> Ranges# add
Enter lower address: 10.24.26.49
Enter upper address: 10.24.26.61 
>> Ranges# ..
          ------------------------------------------------------------ 
[DHCP Settings Menu] 
 ranges - Ranges menu 
 stdopts - Standard options menu 
     vendopts - Vendor options menu 
>> DHCP Settings# stdopts 3
Creating Standard Options 3 
Set the standard option value: 10.24.26.1
                           ------------------------------------------------------------ 
[Standard Options 3 Menu] 
     name - Name
value - Set value
del - Remove Standard Options
>> Standard Options 3# ..
>> DHCP# stdopts 6
Creating Standard Options 6 
Set the standard option value: 10.10.30.5
    ------------------------------------------------------------ 
[Standard Options 15 Menu] 
     name - Name
     value - Set value<br>del - Remove Sta
               - Remove Standard Options
```
### 5. Apply Changes

>> Main# *apply*  Changes applied successfully.

# **4. Appendix A: TunnelGuard Rule Definition**

# **Configuring TunnelGuard to Check for Anti-Virus**

In this example, a TunnelGuard SRS policy is being created to check that all PCs that log into the NSNAS domain have the Symantec Antivirus software running. A TunnelGuard policy can be configured to check for any number of items, but for this example, we will show how to setup TunnelGuard to check that Symantec AntiVirus is running and is up-to-date.

1. Launch SREM and create new device:

Device = **IP address of SNAS**  Username = **admin** Password = **admin** Device Type = **Secure Network Access Switch**

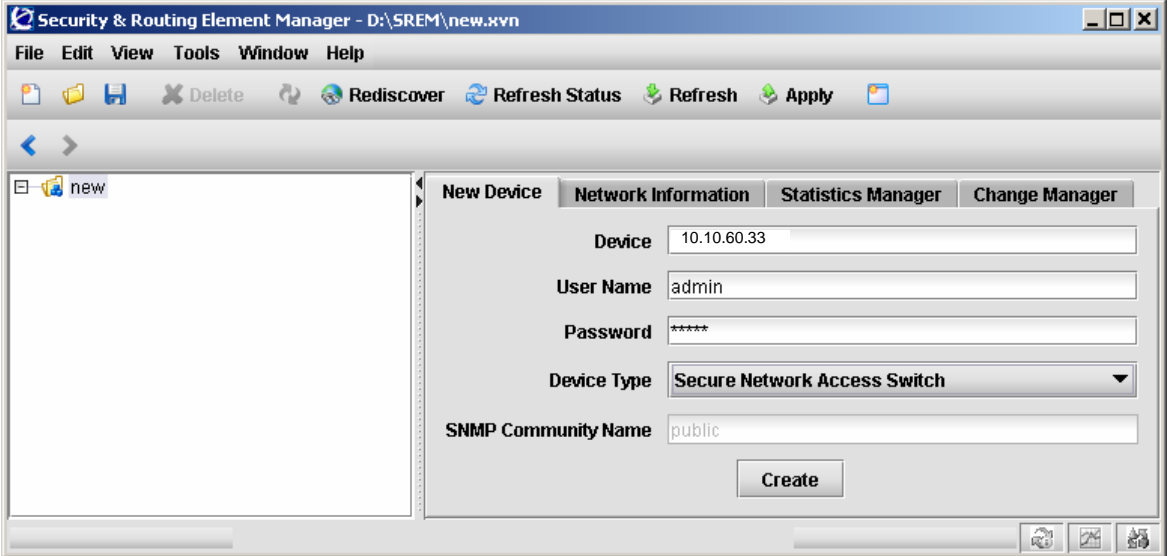

2. Go to SREM file menu and click on TunnelGuard

Technical Configuration Guide: Network Access with NSNA & TunnelGuard For Non-SSCP Switches v2.0 March 2007

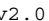

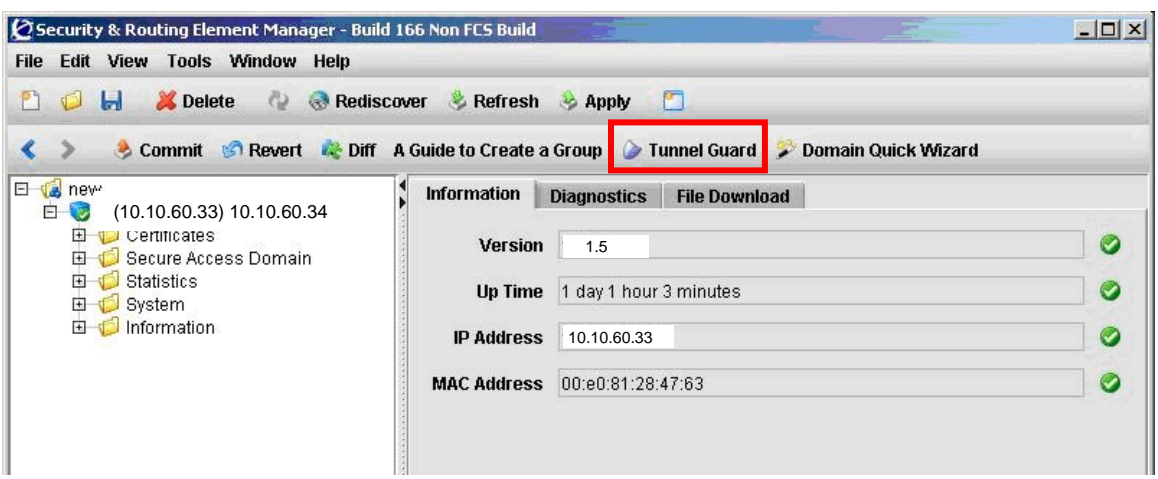

3. Select Domain 1 for the Domain ID then click "OK".

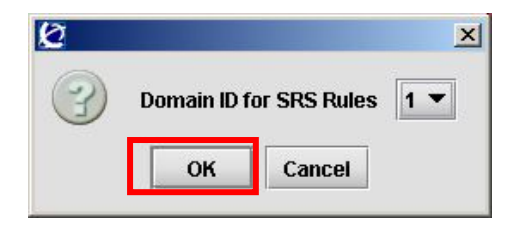

4. An existing software definition called "srs-test" is displayed; this was created by the NSNAS setup wizard during the initial configuration.

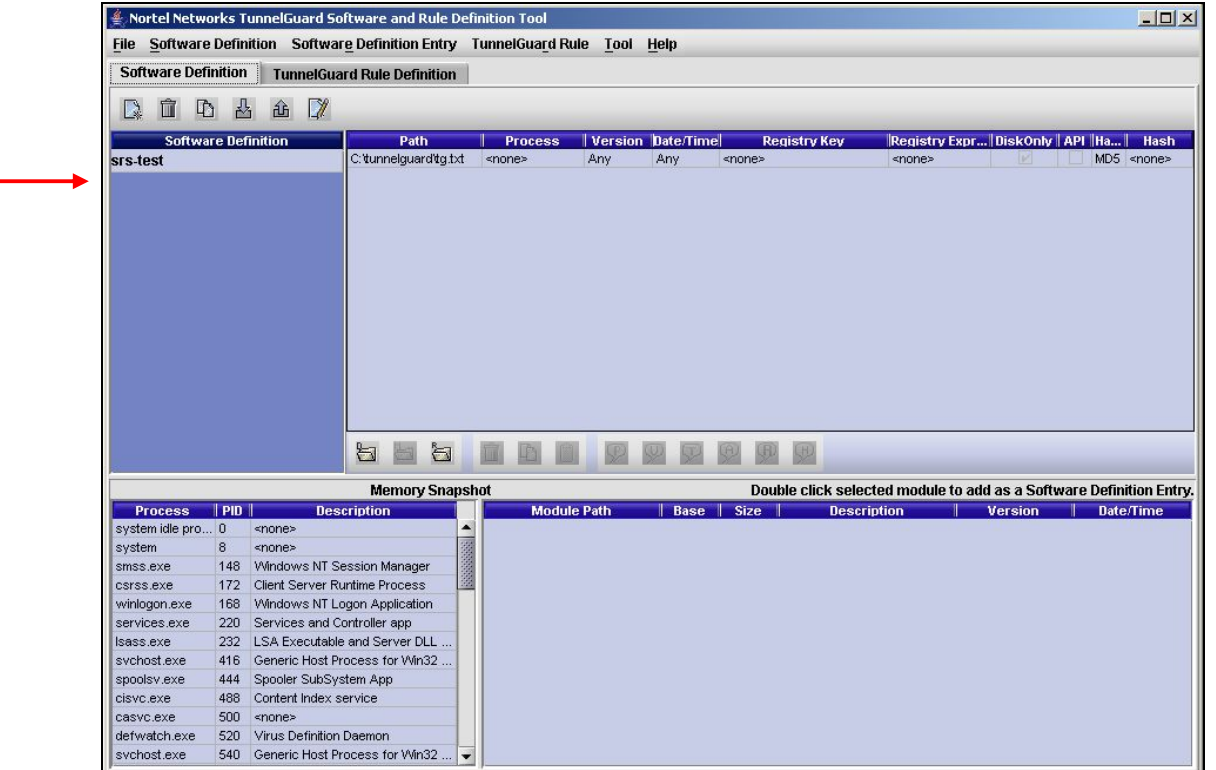

5. Create a new SRS Definition. From the file menu *Software Definition->New Software Definition.* Call the definition Symantec AV Check.

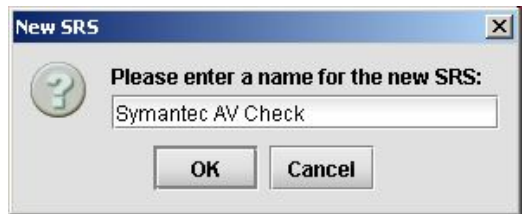

6. Select the desired process from the management PC. The lower left section of the Editor contains all running software processes running on the local host using the SRS Policy Editor (it's a memory snap shot that occurs when the editor is started. Find and select the process for Symantec Antivirus, *rtvscan.exe* (assuming that the machine has it currently running). In the lower right section of the Policy Editor all of the software modules associated with the process "rtvscan.exe" should appear when the process is selected. Double click the module for the Symantec Client itself.

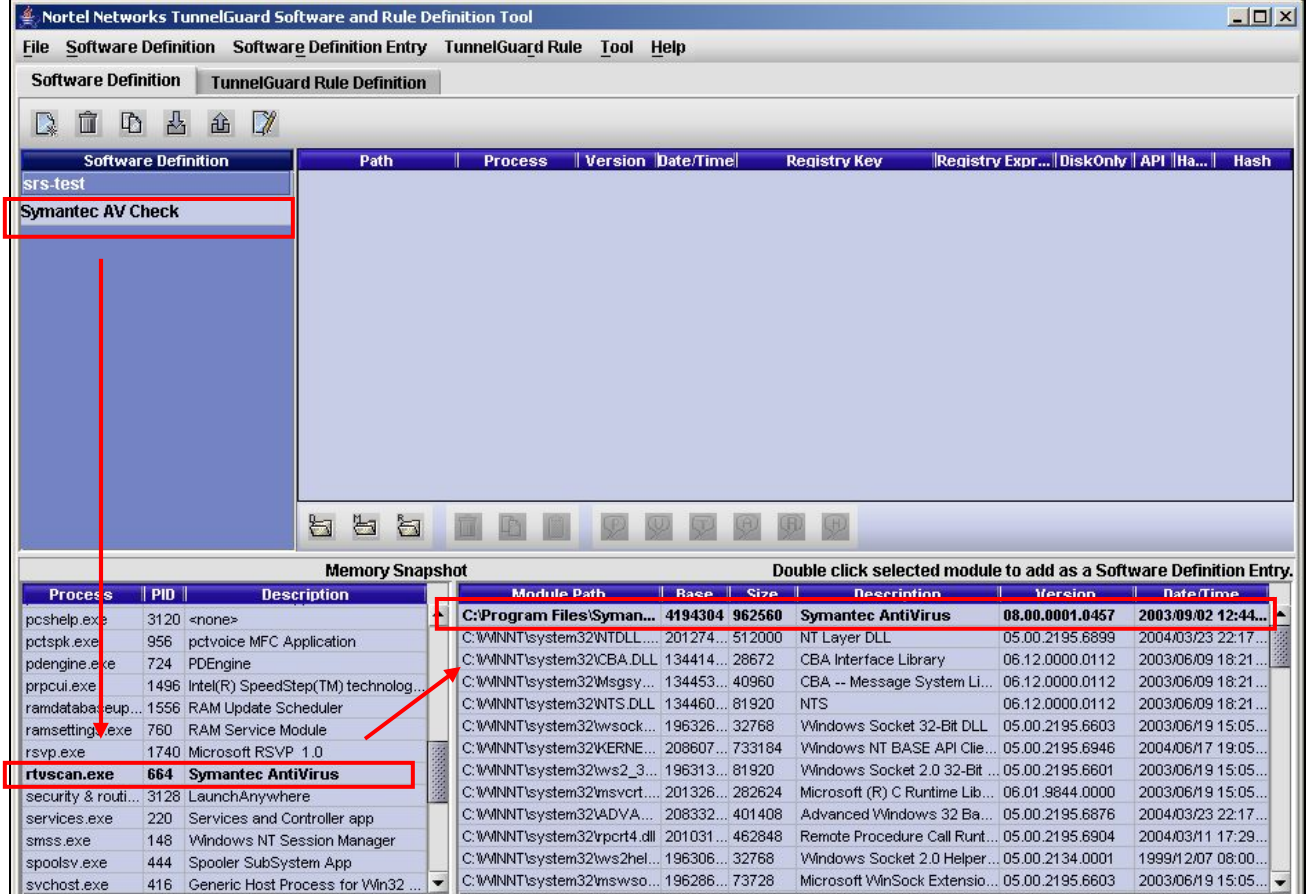

7. The following window should appear. This shows the possible options when creating the SRS entry. Notice the options for checking versions, checking dates, checking registry values, etc.

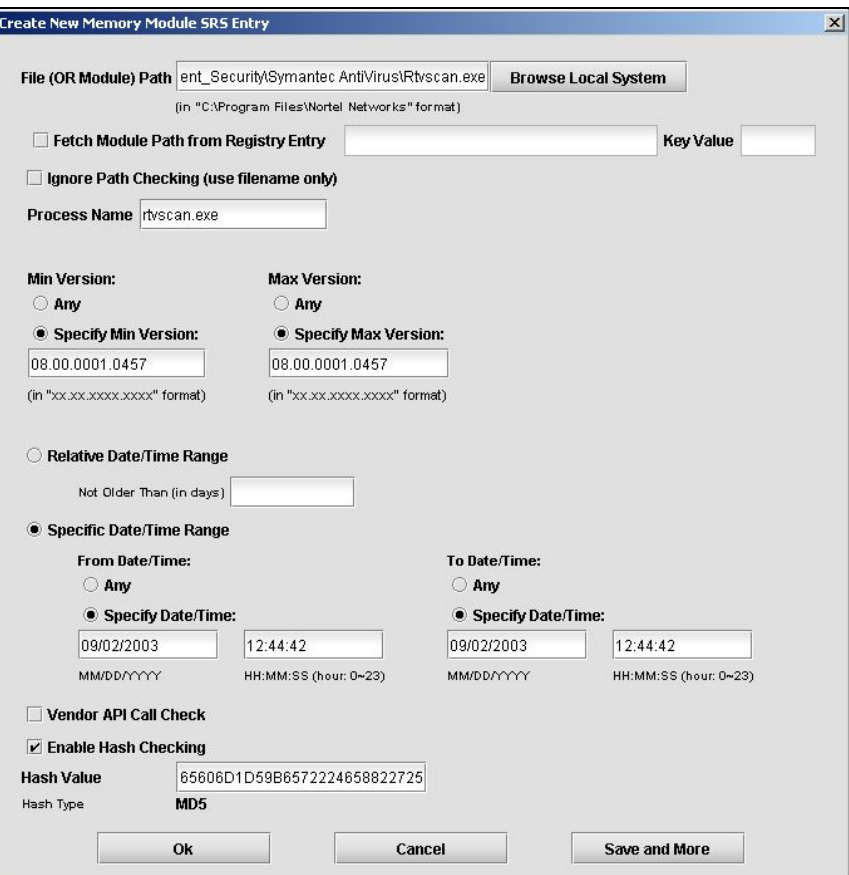

8. For the first SRS entry, modify the following settings for the SRS definition. For the purposes of this example, use the following parameters:

Ignore Path Checking = "*check*" Min Version = **Specify minimum version required** Max Version = **Specify maximum version required** From Date/Time = **Any or specify date/time**  To Date/Time = **Any or specify date/time** 

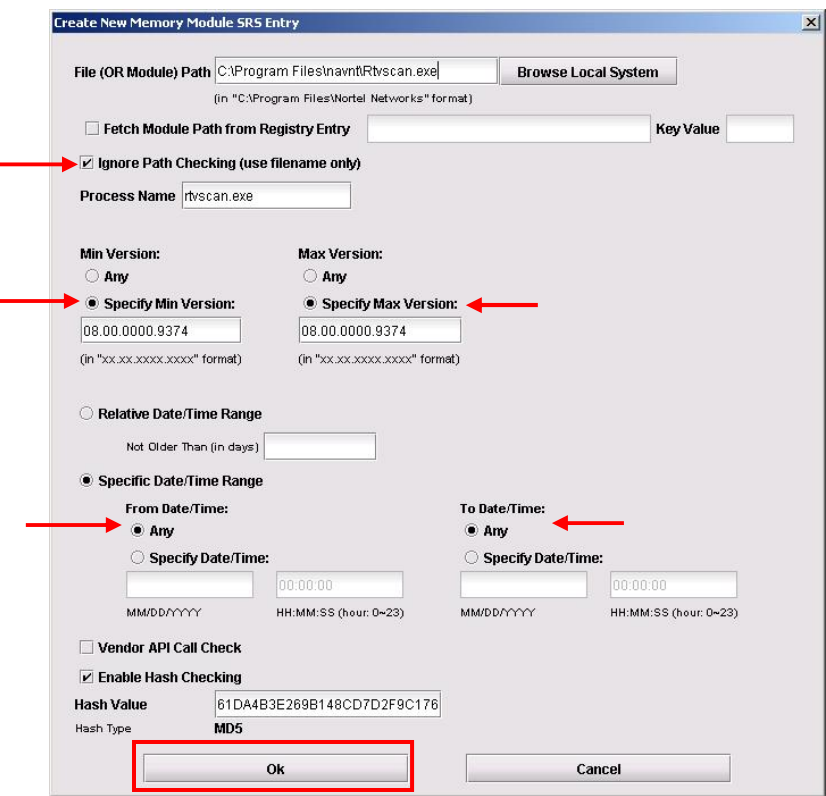

9. The SRS Entry should now be added to the list.

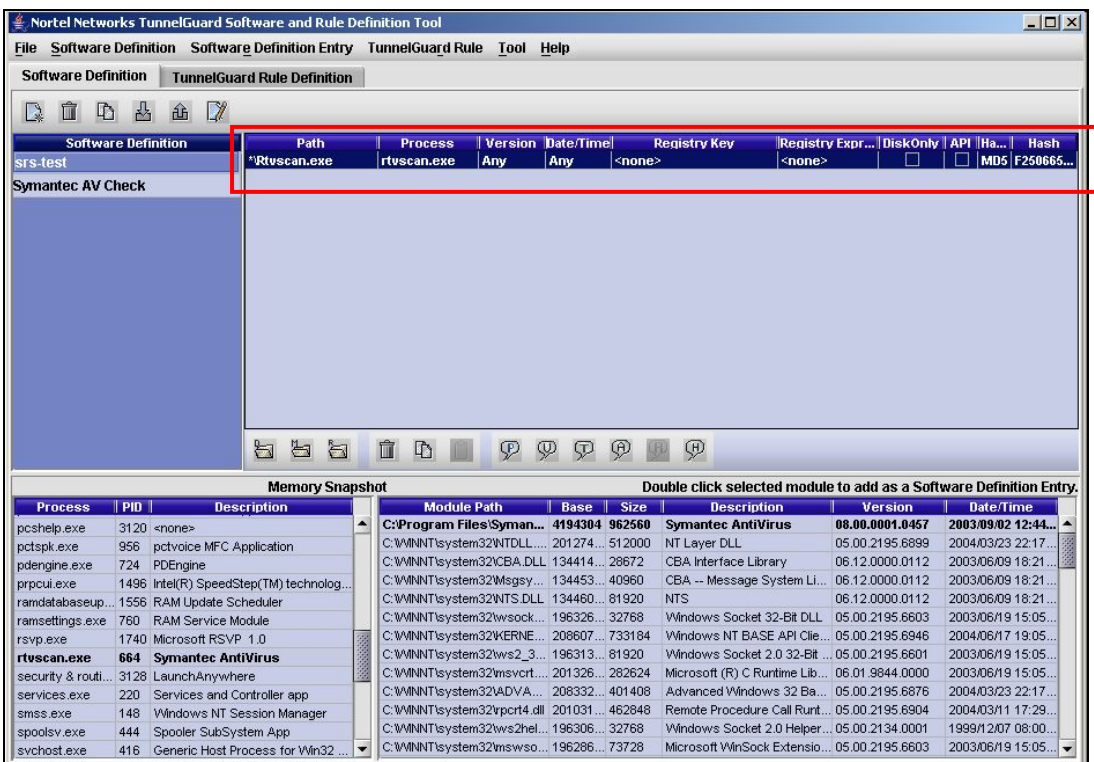

10. Create the rule definition. With TunnelGuard, there is an option to check for multiple expressions in each rule using Boolean expressions. This example will configure the Rule Definition to check for the existence of c:/tunnelguard/tg.txt and that the user is running Symantec AV.

Go to the Rule Constructor Menu by clicking the "TunnelGuard Definition" tab. Create a new rule from the file menu (TunnelGuard Rule->New TunnelGuard Rule or the "New" icon) and name it "NAV-tg.txt."

Next construct a rule expression for the new rule to look for the definitions "Symantec AV Check" AND "srs-test." Do this by selecting "Symantec AV Check" under Available Expressions, click the ">>" button, select the "AND Expression" radio button, then select the "srs-test" Expression, followed again by the ">>" button.

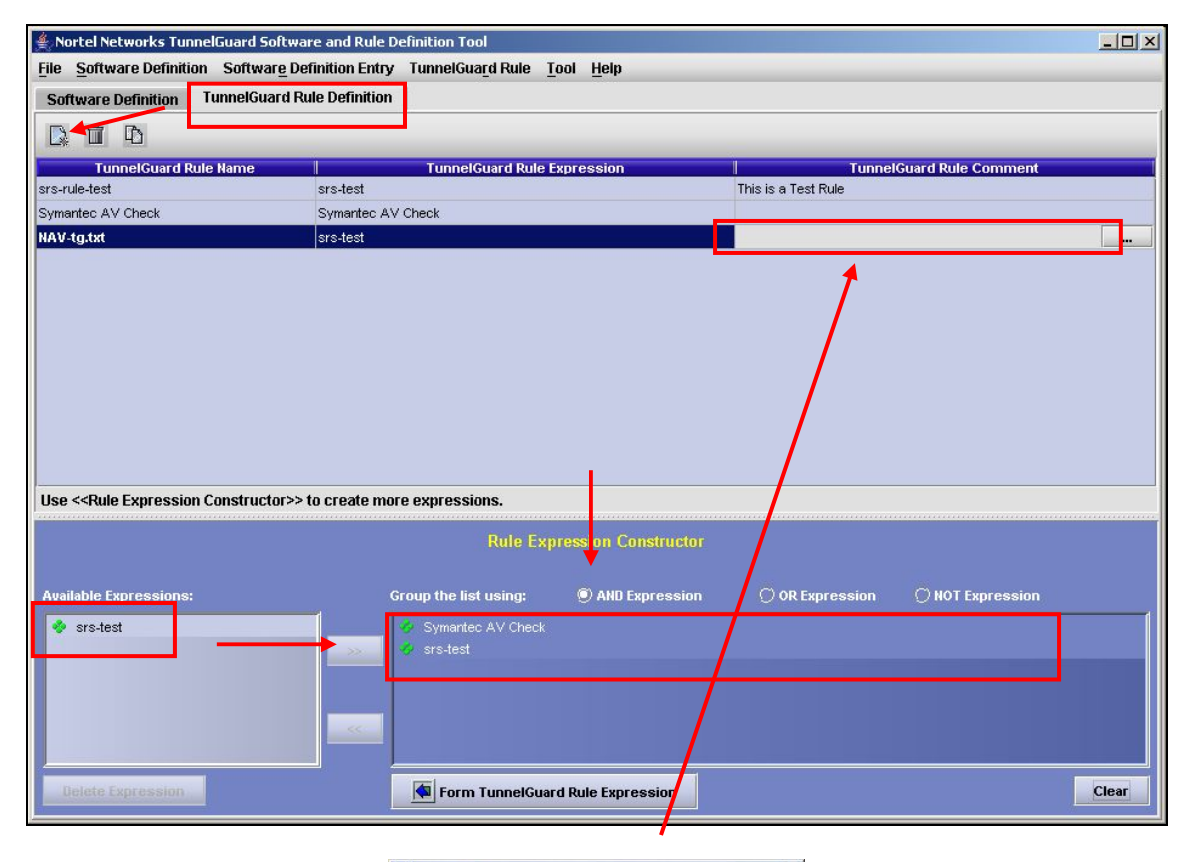

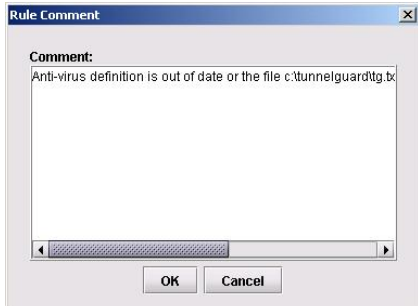

Add any comment here for when tunnel guard fails. This message will be sent to the end user when tunnel guard fails this rule.

11. Finish off the expression. Click the "Form TunnelGuard Rule Expression" button at the bottom of the screen to construct this expression. For the "NAV-tg.txt" rule select the "Symantec AV Check AND srs-test" expression.

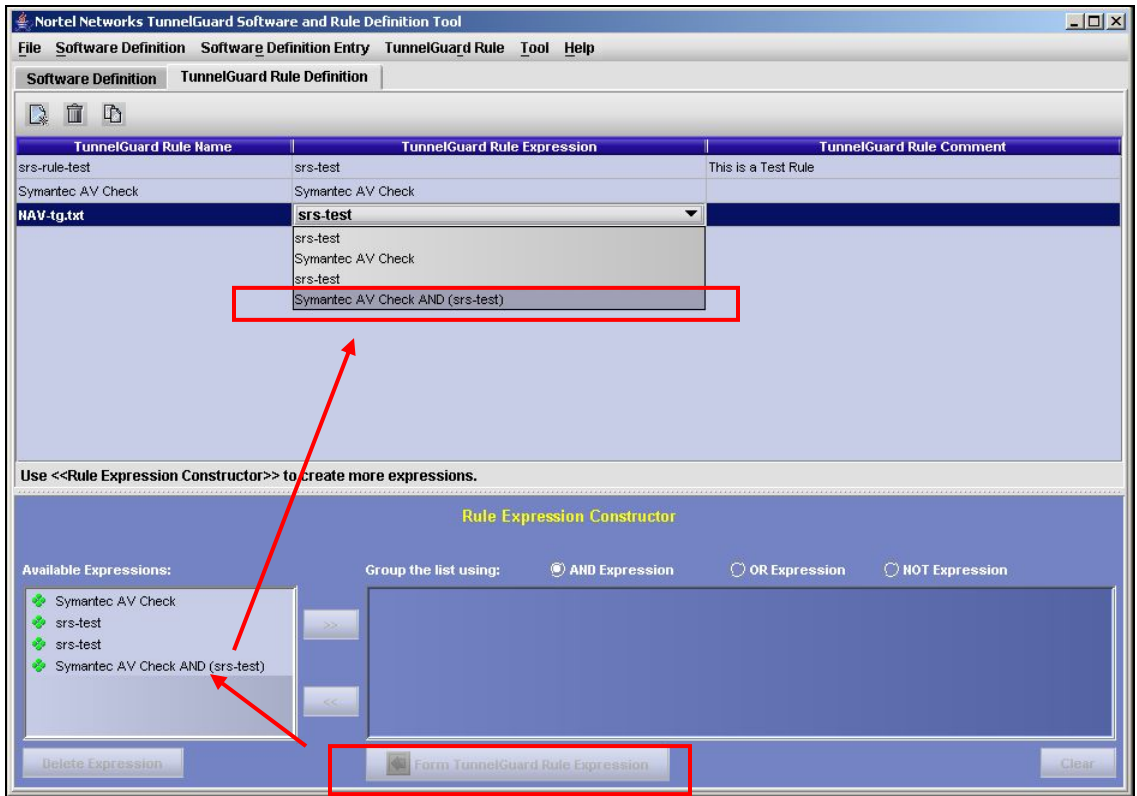

12. Save the SRS Policy (File->Save) and exit the SRS Policy Editor (File->Exit).

13. Apply and commit the changes. Go to SREM and click the "Rediscover" button in the SREM file menu bar. Now expand the tree on the left of SREM and go to

*Secure Access Domain ->Domain 1->AAA->Groups->1: tunnelguard* 

On the Configuration tab, select the TunnelGuard SRS rule "Symantec and tg.txt" then

*Apply -> Commit* 

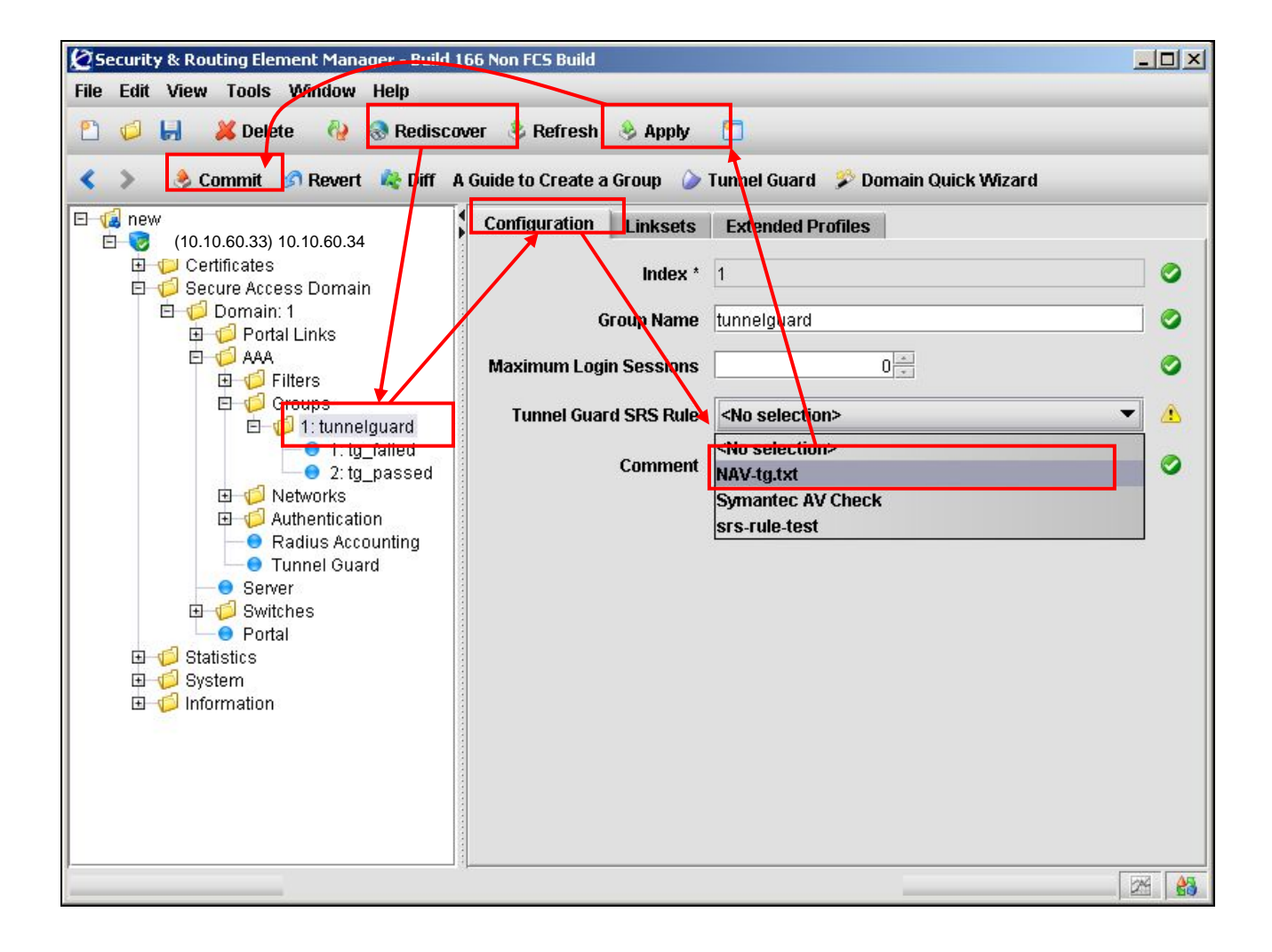

14. When TunnelGuard fails, SREM can be setup to send a link to the end user as to where to get remediation software. For example, assuming we wish to send to the client the HTTP address of the remediation server when TunnelGuard fails, go to

*Secure Access Domain ->domain name->Portal Links -> 2:tg\_failed* 

On the Links tab, click on *Add*

Select *External;* enter the text you wish to send to the end user via the *Link Text* box, the HTTP address and the path where the software is located.

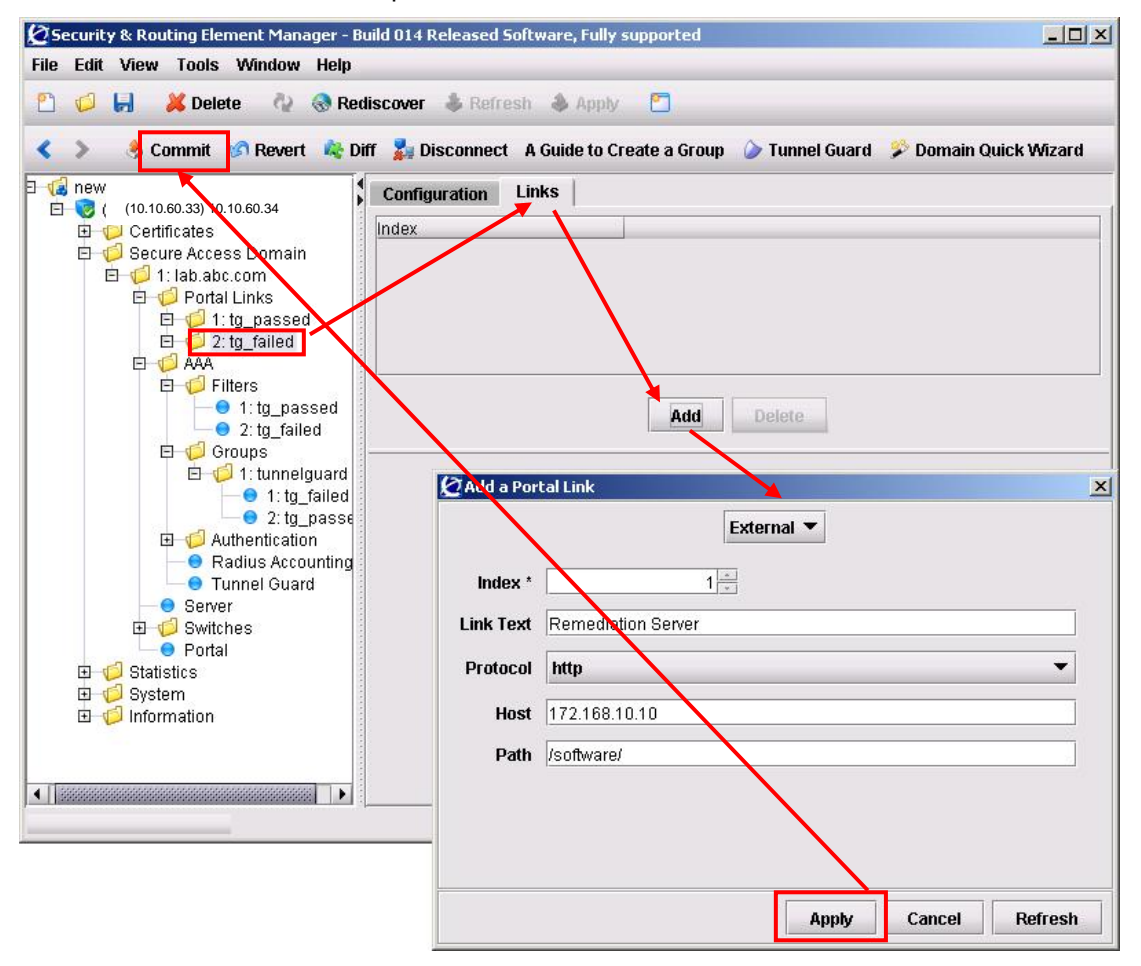

15. If TunnelGuard fails, the user should be prompted with a page such as the one shown below.

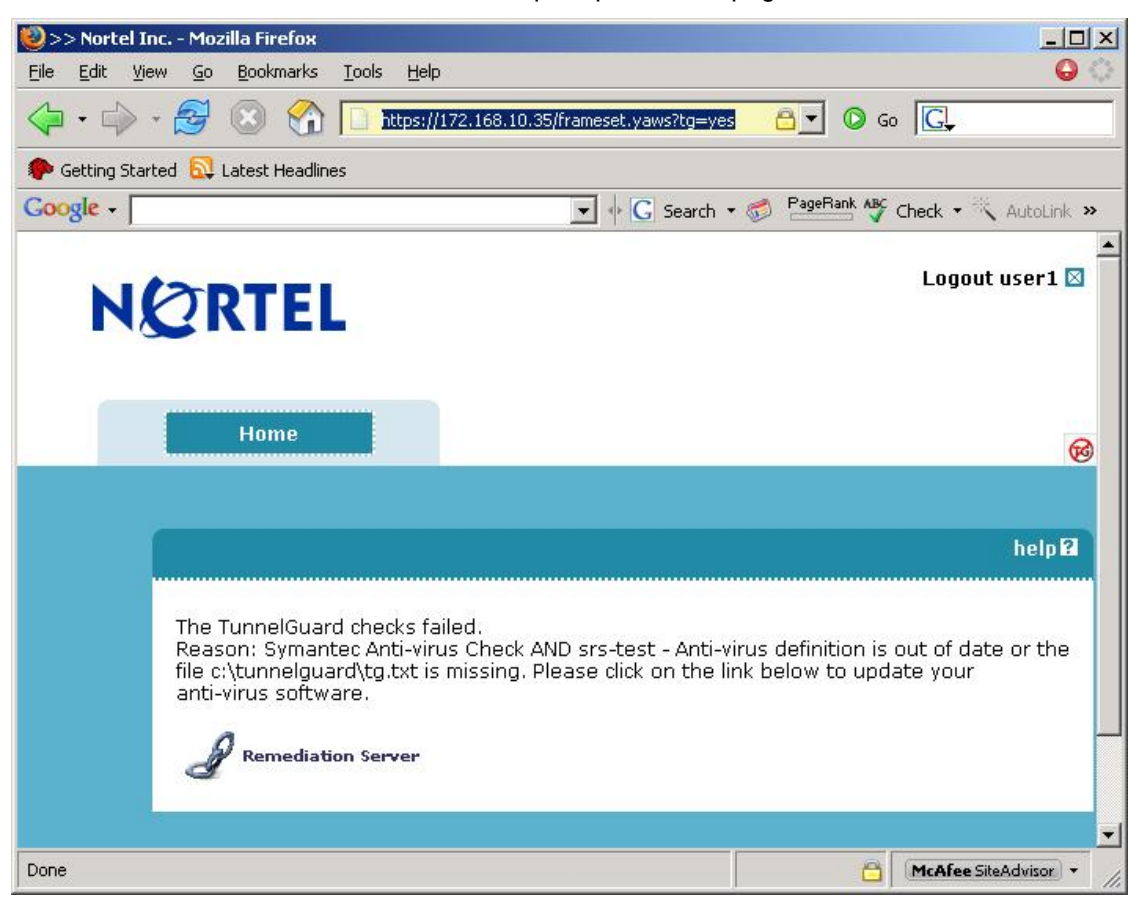

# **5. Appendix B**

# **5.1 Create a Basic TunnelGuard SRS Rule**

Configure a default TunnelGuard SRS rule that will check for the presence of the c:\tunnelguard\tg.txt file. Although this is a very basic check, TunnelGuard can be configured to check for many other criteria including the presence of security products such as firewalls, security patches, etc. A TunnelGuard user does not need to be created since it was created in the previous step.

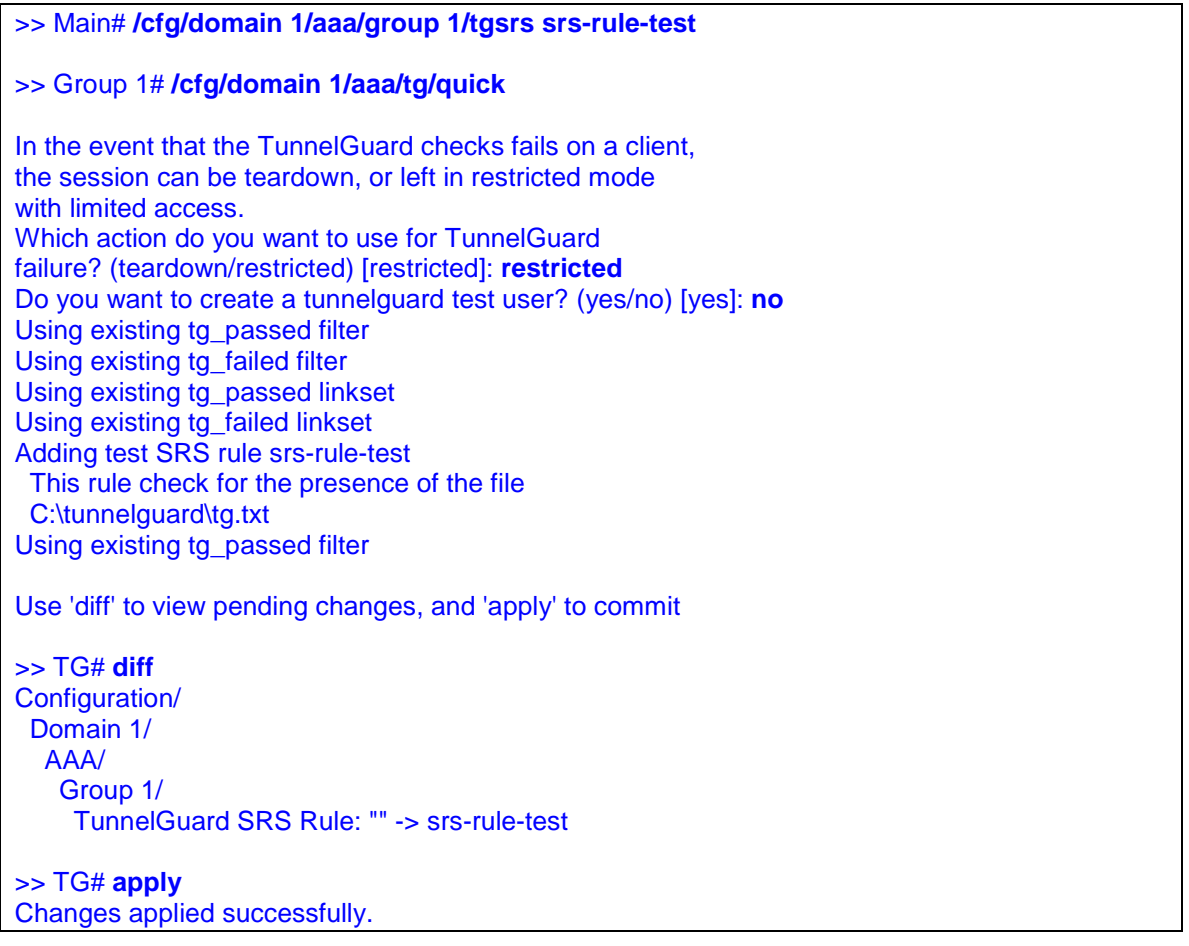

# **6. Appendix C – Configuration Files**

# **6.1 From Example 2.1: ERS5500 using SNAS**

```
! *** IP *** 
! 
ip bootp server needed 
ip default-gateway 10.24.24.1 
ip address netmask 255.255.255.0 
ip address stack 0.0.0.0 
ip address switch 10.24.24.62 
! 
! 
! *** VLAN *** 
! 
vlan configcontrol autopvid 
auto-pvid 
vlan name 1 "VLAN #1" 
vlan create 10 name "vlan10_subnet_1" type port 
vlan ports 1-6 tagging unTagAll filter-untagged-frame disable filter-unregistered-frames 
enable priority 0 
vlan ports 7 tagging tagAll filter-untagged-frame disable filter-unregistered-frames 
enable priority 0 
vlan ports 8-24 tagging unTagAll filter-untagged-frame disable filter-unregistered-
frames enable priority 0 
vlan members 1 NONE 
vlan members 10 3-7 
vlan ports 1-2 pvid 1 
vlan ports 3-6 pvid 10 
vlan ports 7 pvid 1 
vlan ports 8-24 pvid 1 
! 
! *** QOS *** 
! 
qos agent reset-default 
qos if-group name "vlan_10" class untrusted 
qos if-assign port 3-6 name vlan_10 
interface FastEthernet ALL 
exit 
qos ip-element 1 src-ip 10.24.24.16/28 dst-ip 10.10.60.35/32 protocol 17 dst-port-min 53 
dst-port-max 53 
qos ip-element 2 protocol 17 dst-port-min 67 dst-port-max 67 
qos ip-element 3 protocol 1 
qos ip-element 4 dst-ip 10.10.60.0/24 protocol 6 dst-port-min 80 dst-port-max 8 
\capqos ip-element 5 dst-ip 10.10.60.0/24 protocol 6 dst-port-min 443 dst-port-max 443 
qos ip-element 6 src-ip 10.24.24.48/28 
qos ip-element 7 
qos classifier 1 set-id 1 name "red_dns" element-type ip element-id 1 
qos classifier 2 set-id 2 name dhcp element-type ip element-id 2 
qos classifier 3 set-id 3 name icmp element-type ip element-id 3 
qos classifier 4 set-id 4 name http element-type ip element-id 4 
qos classifier 5 set-id 5 name https element-type ip element-id 5 
qos classifier 6 set-id 6 name green element-type ip element-id 6 
qos classifier 7 set-id 7 name "drop_all" element-type ip element-id 7 
qos agent nvram-delay 10 
qos agent buffer large 
qos agent queue-set 2 
qos agent ubp disable 
qos policy 1 name "red_dns" if-group "vlan_10" clfr-type classifier clfr-id 1 in-profile-
action 2 precedence 13 track-statistics individual 
qos policy 2 name dhcp if-group "vlan_10" clfr-type classifier clfr-id 2 in-profile-
action 2 precedence 12 track-statistics individual 
qos policy 3 name icmp if-group "vlan_10" clfr-type classifier clfr-id 3 in-profile-
action 2 precedence 11 track-statistics individual
```
Technical Configuration Guide: Network Access with NSNA & TunnelGuard For Non-SSCP Switches  $v2.0$  v2.0 March 2007

qos policy 4 name http if-group "vlan\_10" clfr-type classifier clfr-id 4 in-profileaction 2 precedence 10 track-statistics individual qos policy 5 name https if-group "vlan\_10" clfr-type classifier clfr-id 5 in-profileaction 2 precedence 9 track-statistics individual qos policy 6 name green if-group "vlan\_10" clfr-type classifier clfr-id 6 in-profileaction 2 precedence 8 track-statistics individual qos policy 7 name "drop\_all" if-group "vlan\_10" clfr-type classifier clfr-id 7 inprofile-action 1 precedence 7 track-statistics individual ! ! \*\*\* DHCP SNOOPING \*\*\* ! ip dhcp-snooping no ip dhcp-snooping vlan ip dhcp-snooping vlan 10 interface FastEthernet ALL default ip dhcp-snooping ip dhcp-snooping port 7 trusted exit ! ! \*\*\* ARP INPSECTION \*\*\* ! no ip arp-inspection vlan ip arp-inspection vlan 10 interface FastEthernet ALL default ip arp-inspection ip arp-inspection port 7 trusted exit

```
!
```
## **6.2 From Example 2.3: ES470 using SNAS**

#### *ES470*

```
! 
! *** IP *** 
! 
ip bootp server needed 
ip default-gateway 10.24.24.1 
ip address netmask 255.255.255.0 
ip address stack 0.0.0.0 
ip address switch 10.24.24.62 
! 
! *** VLAN *** 
! 
auto-pvid 
vlan name 1 "VLAN #1" 
vlan create 10 name "VLAN-10_nsas" type port learning ivl 
vlan ports 1-36 tagging unTagAll filter-tagged-frame disable filter-untagged-frame 
disable priority 0 
vlan ports 37 tagging tagAll filter-tagged-frame disable filter-untagged-frame disable 
priority 0 
vlan ports 38-48 tagging unTagAll filter-tagged-frame disable filter-untagged-f 
rame disable priority 0 
vlan members 1 NONE 
vlan members 10 33-37 
vlan ports 1-32 pvid 1 
vlan ports 32-37 pvid 10 
vlan ports 38-48 pvid 1 
vlan mgmt 10 
! 
! 
! *** QOS *** 
! 
qosagent reset-default 
qos if-group name "vlan_10" create class untrusted 
qos if-group name "test" create class untrusted 
qos if-assign-list del portlist 33 
qos if-assign-list add portlist 33 name vlan_10
```
Technical Configuration Guide: Network Access with NSNA & TunnelGuard For Non-SSCP Switches v2.0 March 2007

qos if-assign-list del portlist 34 qos if-assign-list add portlist 34 name vlan\_10 qos if-assign-list del portlist 35 qos if-assign-list add portlist 35 name vlan\_10 qos if-assign-list del portlist 36 qos if-assign-list add portlist 36 name vlan\_10 qosagent server-control disable retry-timer 5 qosagent packet-reordering enable qosagent class-restrictions all-classes qos ip-filter 1 create src-ip 10.24.24.16 255.255.255.240 dst-ip 10.10.60.35 255.255.255.255 protocol udp dst-port 53 qos ip-filter 2 create src-ip 10.24.24.32 255.255.255.240 dst-ip 10.10.60.35 255.255.255.255 protocol udp dst-port 53 qos ip-filter 3 create src-ip 10.24.24.32 255.255.255.240 dst-ip 172.30.30.20 255.255.255.255 qos ip-filter 4 create src-ip 0.0.0.0 0.0.0.0 dst-ip 0.0.0.0 0.0.0.0 protocol udp dstport 67 qos ip-filter 5 create src-ip 0.0.0.0 0.0.0.0 dst-ip 0.0.0.0 0.0.0.0 protocol icmp qos ip-filter 6 create src-ip 0.0.0.0 0.0.0.0 dst-ip 10.10.60.0 255.255.255.0 protocol tcp dst-port 80 qos ip-filter 7 create src-ip 0.0.0.0 0.0.0.0 dst-ip 10.10.60.0 255.255.255.0 protocol tcp dst-port 443 qos ip-filter 8 create src-ip 10.24.24.48 255.255.255.240 dst-ip 0.0.0.0 0.0.0.0 qos ip-filter 9 create src-ip 0.0.0.0 0.0.0.0 dst-ip 0.0.0.0 0.0.0.0 qos ip-filter-set 1 create set 1 name allow filter 1 filter-prec 1 qos ip-filter-set 2 create set 1 name allow filter 2 filter-prec 2 qos ip-filter-set 3 create set 1 name allow filter 3 filter-prec 3 qos ip-filter-set 4 create set 1 name allow filter 4 filter-prec 4 qos ip-filter-set 5 create set 1 name allow filter 5 filter-prec 5 qos ip-filter-set 6 create set 1 name allow filter 6 filter-prec 6 qos ip-filter-set 7 create set 1 name allow filter 7 filter-prec 7 qos ip-filter-set 8 create set 1 name allow filter 8 filter-prec 8 qos ip-filter-set 9 create set 2 name deny\_all filter 9 filter-prec 1 qos policy 1 create name \"non\_snas\_fwd\" if-group vlan\_10 filter-set-type ip filter-set 1 in-profile-action 65527 order 1 qos policy 2 create name \"non\_snas\_drop\" if-group vlan\_10 filter-set-type ip filter-set 2 in-profile-action 65526 order 2 !

## **6.3 From Example 2.4: WLAN Security Switch 2300 Using SNAS**

# Configuration nvgen'd at 2007-1-22 20:04:03 # Image 5.0.7.1.0 # Model 2360 # Last change occurred at 2007-1-22 20:03:35 set ip route default 10.24.24.1 1 set system name WSS2360-1 set system ip-address 10.24.24.10 set system countrycode US set service-profile NSNA-1X ssid-name NSNA-1X set service-profile NSNA-1X dhcp-restrict enable set service-profile NSNA-1X keep-initial-vlan enable set service-profile NSNA-1X wpa-ie enable set service-profile NSNA-1X attr vlan-name VLAN10 set service-profile NSNA-1X attr filter-id NSNA.in set service-profile NSNA-PSK ssid-name NSNA-PSK set service-profile NSNA-PSK dhcp-restrict enable set service-profile NSNA-PSK auth-fallthru last-resort set service-profile NSNA-PSK keep-initial-vlan enable set service-profile NSNA-PSK wpa-ie enable set service-profile NSNA-PSK auth-psk enable set service-profile NSNA-PSK psk-phrase nortel set service-profile NSNA-PSK attr vlan-name VLAN10 set service-profile NSNA-PSK attr filter-id NSNA.in set radius server W3KServer address 172.30.30.20 key nortel set server group IAS members W3KServer

set enablepass password nortel set authentication dot1x ssid NSNA-1X \*\* pass-through IAS set user admin password encrypted nortel set radio-profile default service-profile NSNA-1X set radio-profile default service-profile NSNA-PSK set dap 1 serial-id stp1w20kc3 model 2330 set dap 1 name 233X-1 set dap 1 radio 1 channel 1 tx-power 10 mode enable set dap 1 radio 2 channel 60 tx-power 10 mode enable set ip https server enable set vlan 1 name VLAN10 set vlan 1 port 1 set vlan 1 port 2 set vlan 1 port 3 set vlan 1 port 4 set vlan 1 port 5 set vlan 1 port 6 set vlan 1 port 7 set vlan 1 port 8 set interface 1 ip 10.24.24.10 255.255.255.0 set security acl ip NSNA permit ip 10.24.24.0 0.0.0.255 10.24.24.1 0.0.0.0 set security acl ip NSNA permit udp 0.0.0.0 255.255.255.255 0.0.0.0 255.255.255.255 range 67 68 set security acl ip NSNA permit udp 10.24.24.16 0.0.0.15 10.10.60.35 0.0.0.0 eq 53 set security acl ip NSNA permit tcp 10.24.24.16 0.0.0.15 10.10.60.35 0.0.0.0 eq 80 set security acl ip NSNA permit tcp 10.24.24.16 0.0.0.15 10.10.60.35 0.0.0.0 eq 443 set security acl ip NSNA permit udp 10.24.24.32 0.0.0.15 10.10.60.35 0.0.0.0 eq 53 set security acl ip NSNA permit tcp 10.24.24.32 0.0.0.15 10.10.60.35 0.0.0.0 eq 443 set security acl ip NSNA permit tcp 10.24.24.32 0.0.0.15 172.30.30.20 0.0.0.0 eq 80 set security acl ip NSNA permit 10.24.24.48 0.0.0.15 commit security acl NSNA

# **6.4 From Example 3.1: ERS8600 and NSAS Configurations**

#### **ERS8600:**

```
# 
# VLAN CONFIGURATION 
# 
vlan 1 ports remove 2/1-2/3,3/1-3/48 member portmember 
vlan 5 create byport 1 name "VLAN-5 non snas" color 2
vlan 5 ports remove 2/1-2/3,3/1-3/12,3/14-3/48,4/1-4/30 member portmember 
vlan 5 ports add 3/13 member portmember 
vlan 5 ip create 10.24.26.1/255.255.255.0 mac_offset 9 
vlan 5 ip dhcp-relay enable 
vlan 5 ip dhcp-relay mode dhcp 
vlan 5 ip ospf interface-type passive 
vlan 5 ip ospf enable
# 
# DHCP CONFIGURATION 
# 
ip dhcp-relay create-fwd-path agent 10.24.26.1 server 10.10.60.34 mode dhcp state enable 
# 
# OSPF CONFIGURATION 
# 
ip ospf admin-state enable 
ip ospf router-id 129.42.133.0 
ip ospf enable 
# 
# R-MODULE FILTER CONFIGURATION 
#
```
filter act 1 create name "ACT-1 non snas" filter act 1 ethernet vlan filter act 1 ip srcIp,dstIp,ipProtoType filter act 1 protocol tcpDstPort,udpDstPort,icmpMsgType filter act 1 arp operation filter act 1 apply filter acl 1 create inPort act 1 filter acl 1 set global-action count filter acl 1 port add 3/13 filter acl 1 ace 1 create name "icmp" filter acl 1 ace 1 action permit filter acl 1 ace 1 ethernet vlan-id eq 5 filter acl 1 ace 1 ip ip-protocol-type eq icmp filter acl 1 ace 1 enable filter acl 1 ace 2 create name "dhcp" filter acl 1 ace 2 action permit filter acl 1 ace 2 ethernet vlan-id eq 5 filter acl 1 ace 2 protocol udp-dst-port eq 67 filter acl 1 ace 2 enable filter acl 1 ace 3 create name "red\_yellow\_dns" filter acl 1 ace 3 action permit filter acl 1 ace 3 ethernet vlan-id eq 5 filter acl 1 ace 3 ip src-ip eq 10.24.26.17-10.24.26.46 filter acl 1 ace 3 ip dst-ip eq 10.10.60.35 filter acl 1 ace 3 protocol udp-dst-port eq dns filter acl 1 ace 3 enable filter acl 1 ace 4 create name "yellow\_redem" filter acl 1 ace 4 action permit filter acl 1 ace 4 ethernet vlan-id eq 5 filter acl 1 ace 4 ip src-ip eq 10.24.26.33-10.24.26.46 filter acl 1 ace 4 ip dst-ip eq 172.30.30.20 filter acl 1 ace 4 enable filter acl 1 ace 5 create name "http" filter acl 1 ace 5 action permit filter acl 1 ace 5 ethernet vlan-id eq 5 filter acl 1 ace 5 ip dst-ip eq 10.10.60.1-10.10.60.255 filter acl 1 ace 5 protocol tcp-dst-port eq 80 filter acl 1 ace 5 enable filter acl 1 ace 6 create name "https" filter acl 1 ace 6 action permit filter acl 1 ace 6 ethernet vlan-id eq 5 filter acl 1 ace 6 ip dst-ip eq 10.10.60.1-10.10.60.255 filter acl 1 ace 6 protocol tcp-dst-port eq 443 filter acl 1 ace 6 enable filter acl 1 ace 7 create name "green" filter acl 1 ace 7 action permit filter acl 1 ace 7 ethernet vlan-id eq 5 filter acl 1 ace 7 ip src-ip eq 10.24.26.49-10.24.26.62 filter acl 1 ace 7 enable filter acl 1 ace 8 create name "arp\_req" filter acl 1 ace 8 action permit filter acl 1 ace 8 ethernet vlan-id eq 5 filter acl 1 ace 8 arp operation eq arprequest filter acl 1 ace 8 enable filter acl 1 ace 9 create name "arp rpse" filter acl 1 ace 9 action permit filter acl 1 ace 9 ethernet vlan-id eq 5 filter acl 1 ace 9 arp operation eq arpresponse filter acl 1 ace 9 enable filter acl 1 ace 10 create name "deny\_all" filter acl 1 ace 10 action deny filter acl 1 ace 10 ethernet vlan-id eq 5 filter acl 1 ace 10 enable

#### **SNAS:**

/\*

/\* /\* Configuration dump taken Tue Jun 27 09:55:04 EDT 2006

/\* Version 1.4.1 /\* /\* /\* /cfg/. /cfg/cert 1/. name test\_cert cert -----BEGIN CERTIFICATE-----

MIIEajCCA9OgAwIBAgIBADANBgkqhkiG9w0BAQQFADCBvzELMAkGA1UEBhMCVVMx EzARBgNVBAgTCkNhbGlmb3JuaWExEDAOBgNVBAcTB1Rlc3RpbmcxKDAmBgNVBAoT H1Rlc3QgSW5jLiAxIDEwOjMxOjM5IDIwMDYtMDYtMjIxEjAQBgNVBAsTCXRlc3Qg ZGVwdDEgMB4GA1UEAxMXd3d3LmR1bW15c3NsdGVzdGluZy5jb20xKTAnBgkqhkiG 9w0BCQEWGnRlc3RlckBkdW1teXNzbHRlc3RpbmcuY29tMB4XDTA2MDYyMjE0MzEz OVoXDTA3MDYyMjE0MzEzOVowgb8xCzAJBgNVBAYTAlVTMRMwEQYDVQQIEwpDYWxp Zm9ybmlhMRAwDgYDVQQHEwdUZXN0aW5nMSgwJgYDVQQKEx9UZXN0IEluYy4gMSAx MDozMTozOSAyMDA2LTA2LTIyMRIwEAYDVQQLEwl0ZXN0IGRlcHQxIDAeBgNVBAMT F3d3dy5kdW1teXNzbHRlc3RpbmcuY29tMSkwJwYJKoZIhvcNAQkBFhp0ZXN0ZXJA ZHVtbXlzc2x0ZXN0aW5nLmNvbTCBnzANBgkqhkiG9w0BAQEFAAOBjQAwgYkCgYEA zWyfgzYN39IBO/gabPqqCDKx3BPxfRqsxvgE4BXEyqtNIyKBl2MqnhhryUWSZ+iD +KO+t9cf8ExdqWqqEwnn+sHGcnwnFBttqh041uIX5IMLuNBiOHkrTSjy6yNJk9On JRHP9WZWmBLXwX4osgibP5Sux1yKSdgnZUwqYD0PFVECAwEAAaOCAXIwggFuMAwG A1UdEwQFMAMBAf8wEQYJYIZIAYb4QgEBBAQDAgJEMDIGCWCGSAGG+EIBDQQlFiNB bHRlb24vTm9ydGVsIEdlbmVyYXRlZCBDZXJ0aWZpY2F0ZTAdBgNVHQ4EFgQUcsEl 19CmJl+Sic+36AMDreAbLYYwgewGA1UdIwSB5DCB4YAUcsEl19CmJl+Sic+36AMD reAbLYahgcWkgcIwgb8xCzAJBgNVBAYTAlVTMRMwEQYDVQQIEwpDYWxpZm9ybmlh MRAwDgYDVQQHEwdUZXN0aW5nMSgwJgYDVQQKEx9UZXN0IEluYy4gMSAxMDozMToz OSAyMDA2LTA2LTIyMRIwEAYDVQQLEwl0ZXN0IGRlcHQxIDAeBgNVBAMTF3d3dy5k dW1teXNzbHRlc3RpbmcuY29tMSkwJwYJKoZIhvcNAQkBFhp0ZXN0ZXJAZHVtbXlz c2x0ZXN0aW5nLmNvbYIBADAJBgNVHRIEAjAAMA0GCSqGSIb3DQEBBAUAA4GBAL6/ oV7SW1/UEVnW2YhvawE7Zbc6Njvw/cLUauhV2UchQoZW/VW3yTkbUn2Bo7G3WvcO m7q+sHXEfMo9vO3tPK0LxrYIeNQUZZiq+TTbZ3aPq4rr+z+E4N74m2z+Wgfm73by LqrNtndaFFO/ieK/Cow1LetLBkn1ODHTFL092XKD -----END CERTIFICATE-----

... /cfg/cert 1/revoke/. /cfg/cert 1/revoke/automatic/. interval 1d ena disabled /cfg/domain 1/. name abc.lab.com pvips 10.10.60.35 /cfg/domain 1/aaa/. authorder 1 /cfg/domain 1/aaa/tg/. recheck 15m heartbeat 1m hbretrycnt 3 status-quo off action restricted details off loglevel info /cfg/domain 1/aaa/auth 1/. type local name local /cfg/domain 1/aaa/auth 1/local/. /cfg/domain 1/aaa/auth 1/adv/. /cfg/domain 1/aaa/auth 1/macdb/. /cfg/domain 1/aaa/filter 1/. name tg\_passed tg true /cfg/domain 1/aaa/filter 2/. name tg\_failed tg false /cfg/domain 1/aaa/group 1/. name tunnelguard restrict 0

 tgsrs srs-rule-test mactrust none tgmode continous macreg false enftype vlan\_filter /cfg/domain 1/aaa/group 1/linkset/. /cfg/domain 1/aaa/group 1/extend 1/. filter tg\_failed vlan yellow /cfg/domain 1/aaa/group 1/extend 1/linkset/. add tg\_failed /cfg/domain 1/aaa/group 1/extend 2/. filter tg\_passed vlan green /cfg/domain 1/aaa/group 1/extend 2/linkset/. add tg\_passed /cfg/domain 1/aaa/group 1/admrights/. user administrator action no\_access /cfg/domain 1/aaa/radacct/. ena false /cfg/domain 1/aaa/radacct/servers/. /cfg/domain 1/aaa/radacct/vpnattribute/. vendorid "1872 (alteon)" vendortype 3 /cfg/domain 1/server/. port "443 (https)" interface 0 /cfg/domain 1/server/trace/. /cfg/domain 1/server/ssl/. cert 1 cachesize 4000 cachettl 5m protocol ssl3 verify none ciphers ALL@STRENGTH ena enabled /cfg/domain 1/server/adv/. /cfg/domain 1/server/adv/traflog/. sysloghost 0.0.0.0 udpport 514 priority info facility local4 ena disabled /cfg/domain 1/portal/. logintext This is a configurable text. ... iconmode fancy linktext linkurl off linkcols 2 linkwidth 100% companyname "Nortel Inc." applet on ieclear on /cfg/domain 1/portal/colors/. color1 #58b2c9 color2 #d0e4e9 color3 #2088a2 color4 #accdd5 /cfg/domain 1/portal/content/. ena disabled /cfg/domain 1/portal/lang/. setlang en /cfg/domain 1/portal/lang/beconv/. /cfg/domain 1/linkset 1/. name tg\_passed

 text "The TunnelGuard checks succeeded!" autorun false /cfg/domain 1/linkset 2/. name tg\_failed text "The TunnelGuard checks failed.<br>Reason: <var:tgFa ilureReason><br>" autorun false /cfg/domain 1/vlan/. add yellow 120 add green 110 /cfg/domain 1/dhcp/. /cfg/domain 1/dhcp/subnet 1/. type hub name non\_snas address 10.24.24.0 netmask 255.255.255.0 phone Nortel-i2004 relaygreen 0.0.0.0 ena enabled /cfg/domain 1/dhcp/subnet 1/red/. /cfg/domain 1/dhcp/subnet 1/red/ranges/. add 10.24.24.17 10.24.24.30 /cfg/domain 1/dhcp/subnet 1/red/stdopts 191/. value VLAN-A:99. /cfg/domain 1/dhcp/subnet 1/yellow/. /cfg/domain 1/dhcp/subnet 1/yellow/ranges/. add 10.24.24.33 10.24.24.46 /cfg/domain 1/dhcp/subnet 1/green/. /cfg/domain 1/dhcp/subnet 1/green/ranges/. add 10.24.24.49 10.24.24.61 /cfg/domain 1/dhcp/subnet 1/green/stdopts 6/. value 10.10.30.5 /cfg/domain 1/dhcp/subnet 2/. type hub name non\_snas\_8600b address 10.24.26.0 netmask 255.255.255.0 phone Nortel-i2004-A relaygreen 0.0.0.0 ena enabled /cfg/domain 1/dhcp/subnet 2/red/. /cfg/domain 1/dhcp/subnet 2/red/ranges/. add 10.24.26.17 10.24.26.30 /cfg/domain 1/dhcp/subnet 2/red/stdopts 3/. value 10.24.26.1 /cfg/domain 1/dhcp/subnet 2/yellow/. /cfg/domain 1/dhcp/subnet 2/yellow/ranges/. add 10.24.26.33 10.24.26.46 /cfg/domain 1/dhcp/subnet 2/yellow/stdopts 3/. value 10.24.26.1 /cfg/domain 1/dhcp/subnet 2/green/. /cfg/domain 1/dhcp/subnet 2/green/ranges/. add 10.24.26.49 10.24.26.61 /cfg/domain 1/dhcp/subnet 2/green/stdopts 3/. value 10.24.26.1 /cfg/domain 1/dhcp/subnet 2/green/stdopts 6/. value 10.10.30.5 /cfg/domain 1/dhcp/stdopts 3/. value 10.24.24.1 /cfg/domain 1/dhcp/stdopts 6/. value 10.10.60.35 /cfg/domain 1/dhcp/stdopts 15/. value abc.lab.com /cfg/domain 1/dhcp/stdopts 51/. value 86400 /cfg/domain 1/sshkey/. /cfg/domain 1/dnscapt/. ena true

/cfg/domain 1/dnscapt/exclude/. add windowsupdate /cfg/domain 1/httpredir/. port 80 redir on /cfg/domain 1/adv/. interface 0 log login /cfg/sys/. mip 10.10.60.34 /cfg/sys/host 1/. ip 10.10.60.33 gateway 10.10.60.1 /cfg/sys/host 1/routes/. /cfg/sys/host 1/interface 1/. ip 10.10.60.33 netmask 255.255.255.0 gateway 0.0.0.0 vlanid 0 mode failover primary 0 /cfg/sys/host 1/interface 1/routes/. /cfg/sys/host 1/interface 1/ports/. add 1 /cfg/sys/host 1/port 1/. autoneg on speed 0 mode full /cfg/sys/host 1/port 2/. autoneg on speed 0 mode full /cfg/sys/host 1/port 3/. autoneg on speed 0 mode full /cfg/sys/host 1/port 4/. autoneg on speed 0 mode full /cfg/sys/host 1/port 5/. autoneg on speed 0 mode full /cfg/sys/host 1/port 6/. autoneg on speed 0 mode full /cfg/sys/routes/. /cfg/sys/time/. tzone "America/Toronto" /cfg/sys/time/ntp/. /cfg/sys/dns/. cachesize 1000 retransmit 2s count 3 ttl 3h health 10s hdown 2 hup 2 fallthrough off /cfg/sys/dns/servers/. add 10.10.60.35 /cfg/sys/syslog/. /cfg/sys/accesslist/. /cfg/sys/adm/. sonmp off clitimeout 10m

 telnet on ssh off /cfg/sys/adm/snmp/. ena true versions v1,v2c,v3 /cfg/sys/adm/snmp/snmpv2-mib/. snmpEnableAuthenTraps disabled /cfg/sys/adm/snmp/community/. read public trap trap /cfg/sys/adm/snmp/event/. /cfg/sys/adm/audit/. vendorid "1872 (alteon)" vendortype 2 ena false /cfg/sys/adm/audit/servers/. /cfg/sys/adm/auth/. timeout 10s fallback on ena false /cfg/sys/adm/auth/servers/. /cfg/sys/adm/srsadmin/. port 4443 ena true /cfg/sys/adm/sshkeys/. /cfg/sys/adm/sshkeys/knownhosts/. /cfg/sys/user/. expire 0 /cfg/lang/.

# **Software Baseline:**

This document is in reference to software release 1.5 for NSNA, BOSS 3.6 for the ES470, BOSS 5.0 for the ERS5500, 4.1 for the ERS8600 and 5.0.9.4 for the WLAN 2300.

#### **Contact us**

If you purchased a service contract for your Nortel product from a distributor or authorized reseller, contact the technical support staff for that distributor or reseller for assistance.

If you purchased a Nortel Networks service program, contact Nortel Technical Support. To obtain contact information online, go to www.nortel.com/contactus.

From the Technical Support page, you can open a Customer Service Request online or find the telephone number for the nearest Technical Solutions Center. If you are not connected to the Internet, call 1-800-4NORTEL (1-800-466-7835) to learn the telephone number for the nearest Technical Solutions Center.

An Express Routing Code (ERC) is available for many Nortel products and services. When you use an ERC, your call is routed to a technical support person who specializes in supporting that product or service. To locate an ERC for your product or service, go to www.nortel.com/erc.